## newline

## Lyra (Q-Series) Interaktiver Flachbildschirm

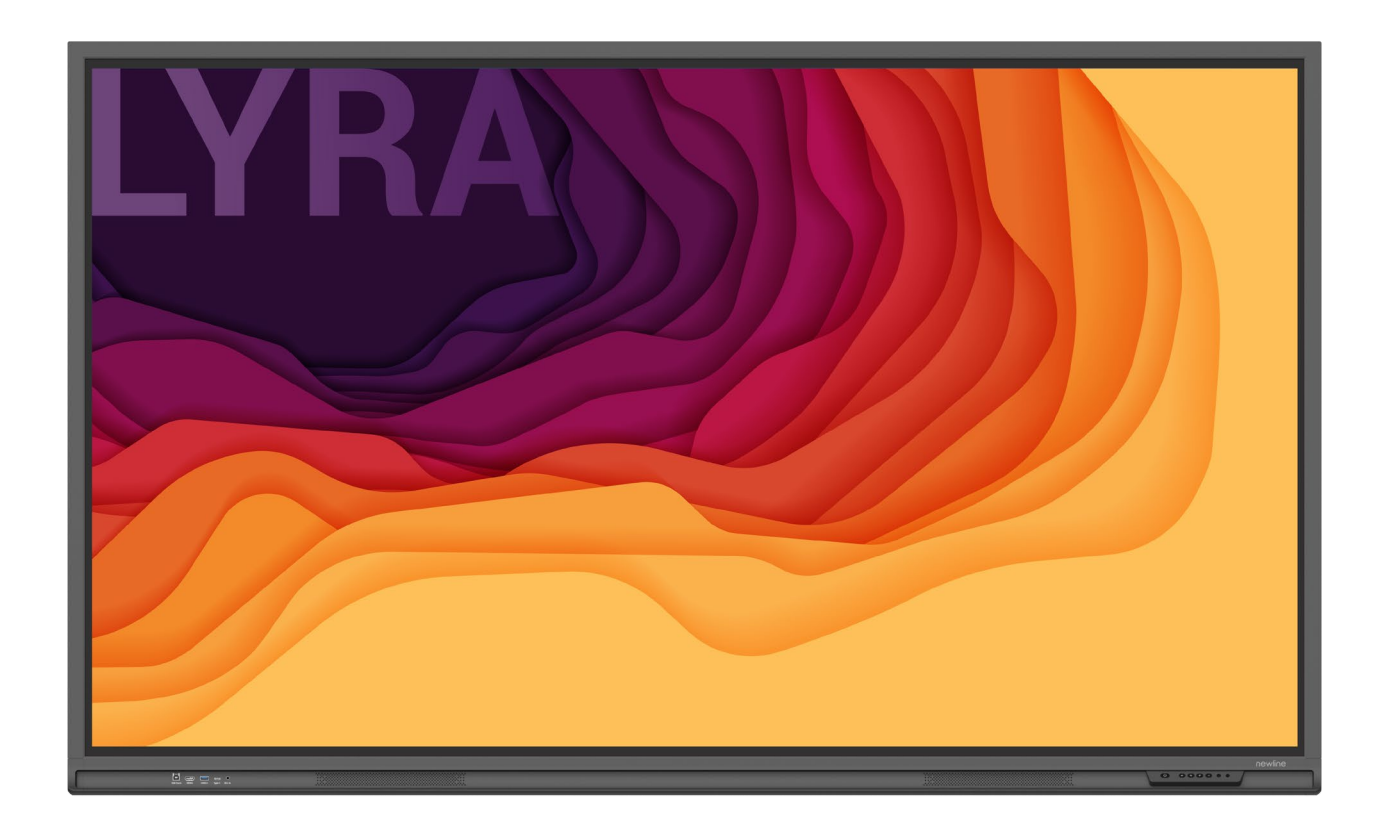

Schnellstart-Handbuch

Willkommen in der Welt der **NEWLINE**.

Vielen Dank, dass Sie sich für ein interaktives Flachbildschirm der **NEWLINE** Q-Series entschieden haben. Bitte nutzen Sie dieses Dokument, um Ihren Bildschirm optimal zu nutzen.

Dieses Gerät erfüllt die Anforderungen von Teil 15 der FCC-Bestimmungen. Der Betrieb unterliegt den folgenden zwei Bedingungen:(1) Dieses Gerät darf keine schädlichen Interferenzen verursachen, und (2) dieses Gerät muss alle empfangenen Interferenzen akzeptieren, einschließlich Interferenzen, die einen unerwünschten Betrieb verursachen können.

ANMERKUNG 1: Dieses Gerät wurde getestet und entspricht den Grenzwerten für ein digitales Gerät der Klasse B gemäß Teil 15 der FCC-Bestimmungen. Diese Grenzwerte sind so ausgelegt, dass sie einen angemessenen Schutz gegen schädliche Störungen in einer Wohnanlage bieten. Dieses Gerät erzeugt und verwendet Hochfrequenzenergie und kann diese ausstrahlen. Wenn es nicht gemäß den Anweisungen installiert und verwendet wird, kann es schädliche Störungen des Funkverkehrs verursachen. Es kann jedoch nicht garantiert werden, dass bei einer bestimmten Installation keine Störungen auftreten. Wenn dieses Gerät den Radio- oder Fernsehempfang stört, was durch Aus- und Einschalten des Geräts festgestellt werden kann, sollte der Benutzer versuchen, die Störung durch eine oder mehrere der folgenden Maßnahmen zu beheben:

- Die Empfangsantenne neu ausrichten oder sie umpositionieren.
- Den Abstand zwischen dem Gerät und dem Empfänger vergrößern.
- Das Gerät an eine Steckdose anschließen, die zu einem anderen Stromkreis gehört als der, an den der Empfänger angeschlossen ist.
- Sich an den Händler oder einen erfahrenen Funk-/Fernsehtechniker wenden, um Hilfe zu erhalten.

ANMERKUNG 2: Jegliche Änderungen oder Modifikationen an diesem Gerät, die nicht ausdrücklich von der für die Einhaltung der Vorschriften verantwortlichen Partei genehmigt wurden, können dazu führen, dass die Berechtigung des Benutzers zum Betrieb des Geräts erlischt.

Das Symbol mit durchgestrichener Abfalltonne auf Rädern weist darauf hin, dass dieses Produkt nicht in den Hausmüll entsorgt werden darf. Die Altgeräte sollten stattdessen bei einer ausgewiesenen Sammelstelle für das Recycling von Elektro- und Elektronikgeräten abgegeben werden.

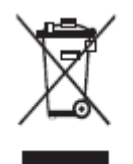

In diesem Dokument werden Symbole verwendet, um auf Vorgänge hinzuweisen, die besonderer Aufmerksamkeit bedürfen. Die Symbole sind wie folgt definiert:

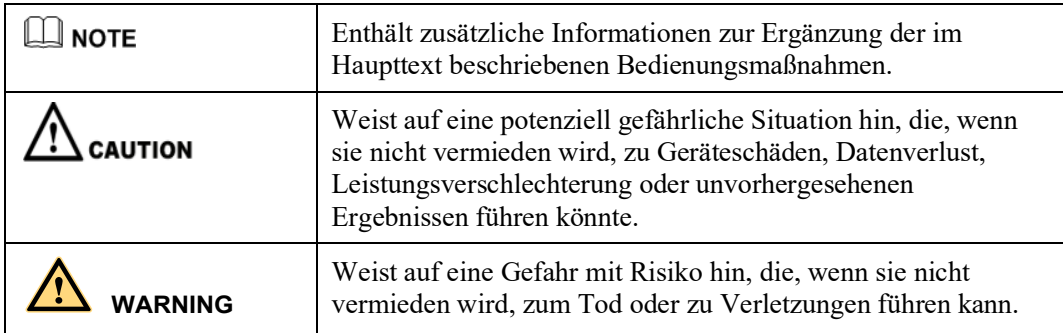

Vor Verwendung des Produkts zur Sicherheit bitte die folgende Anleitung durchlesen. Schwere Verletzungen oder Sachschäden können durch unsachgemäßen Betrieb verursacht werden. Nicht versuchen, das Produkt selbständig zu reparieren.

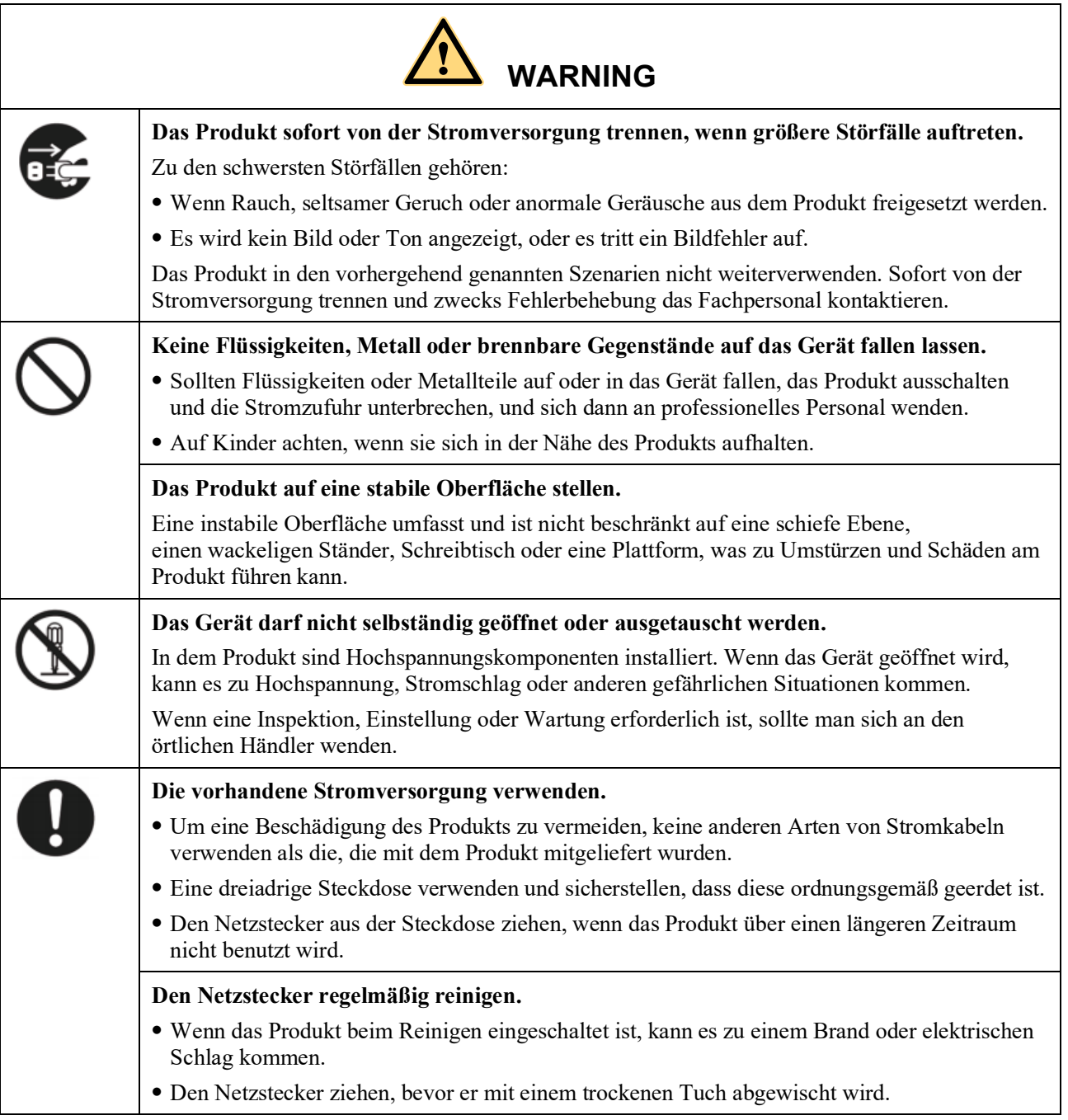

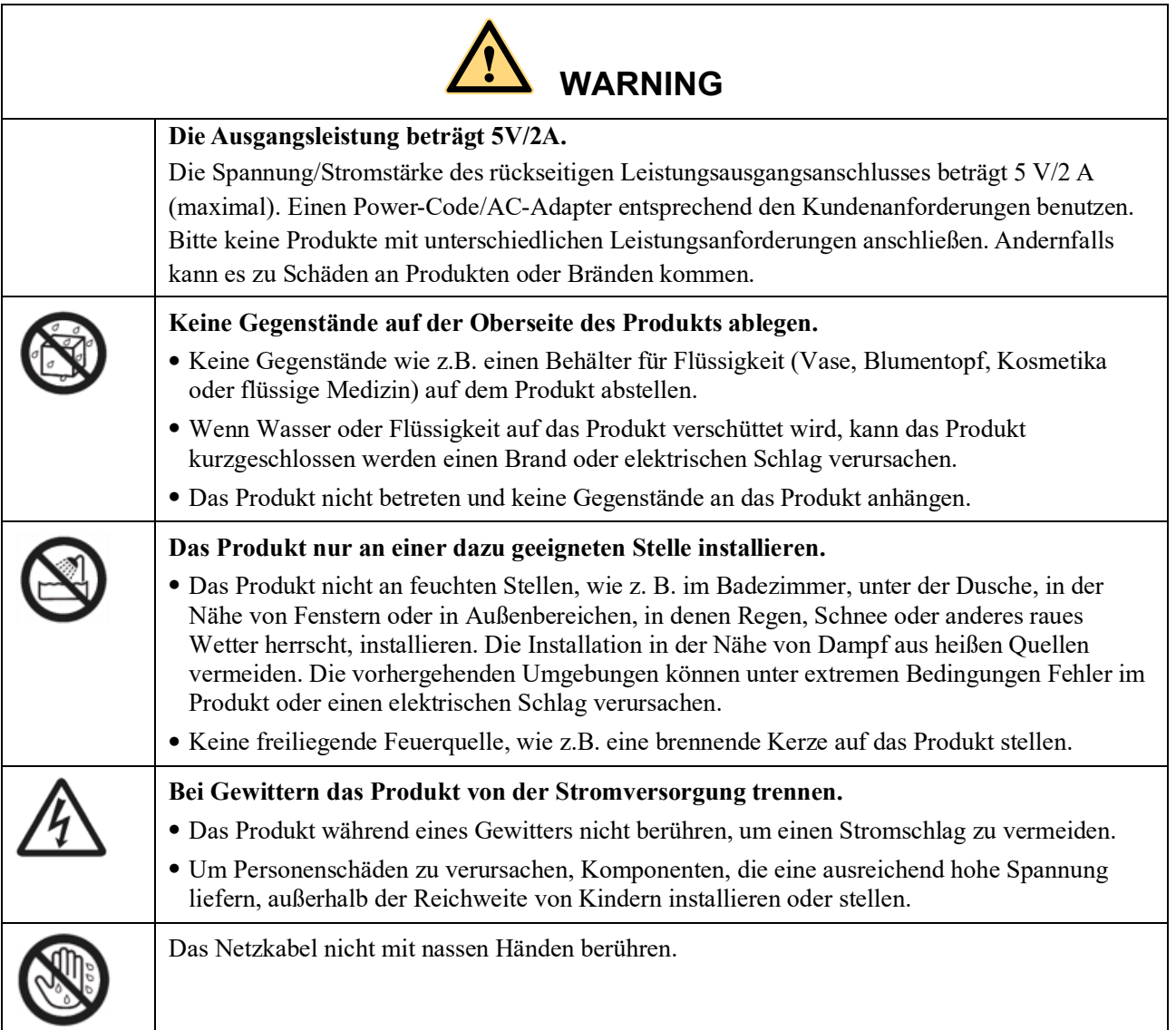

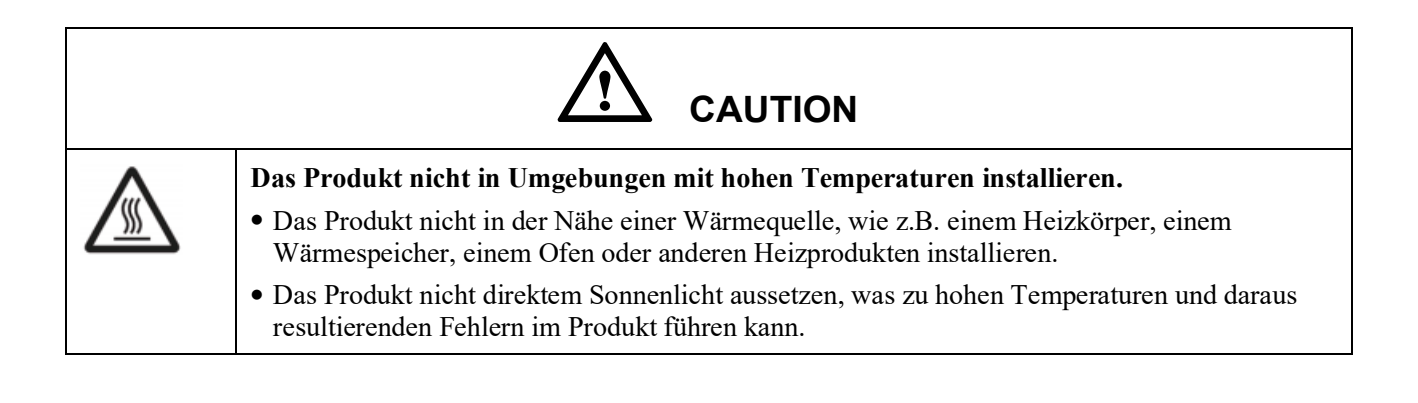

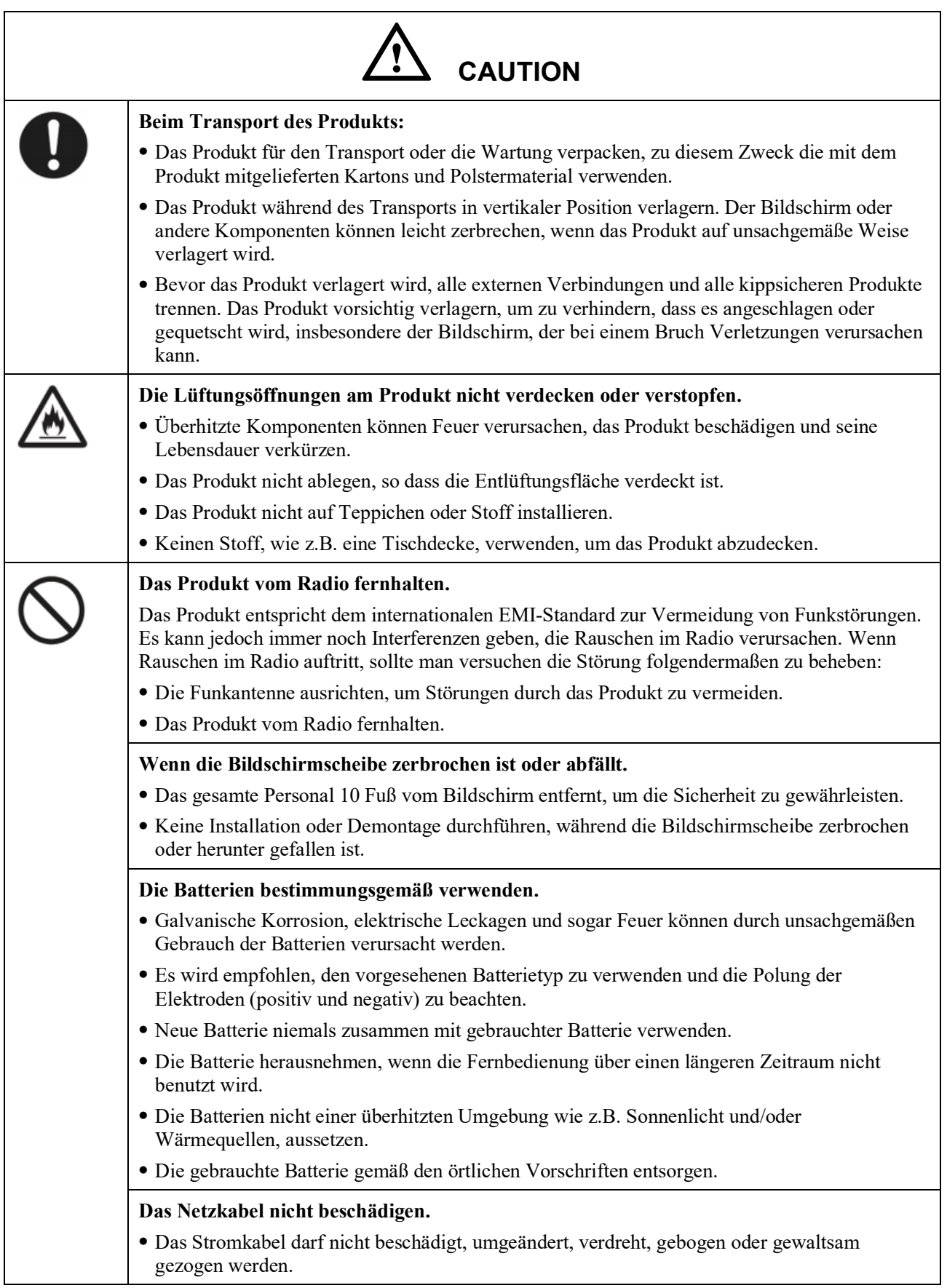

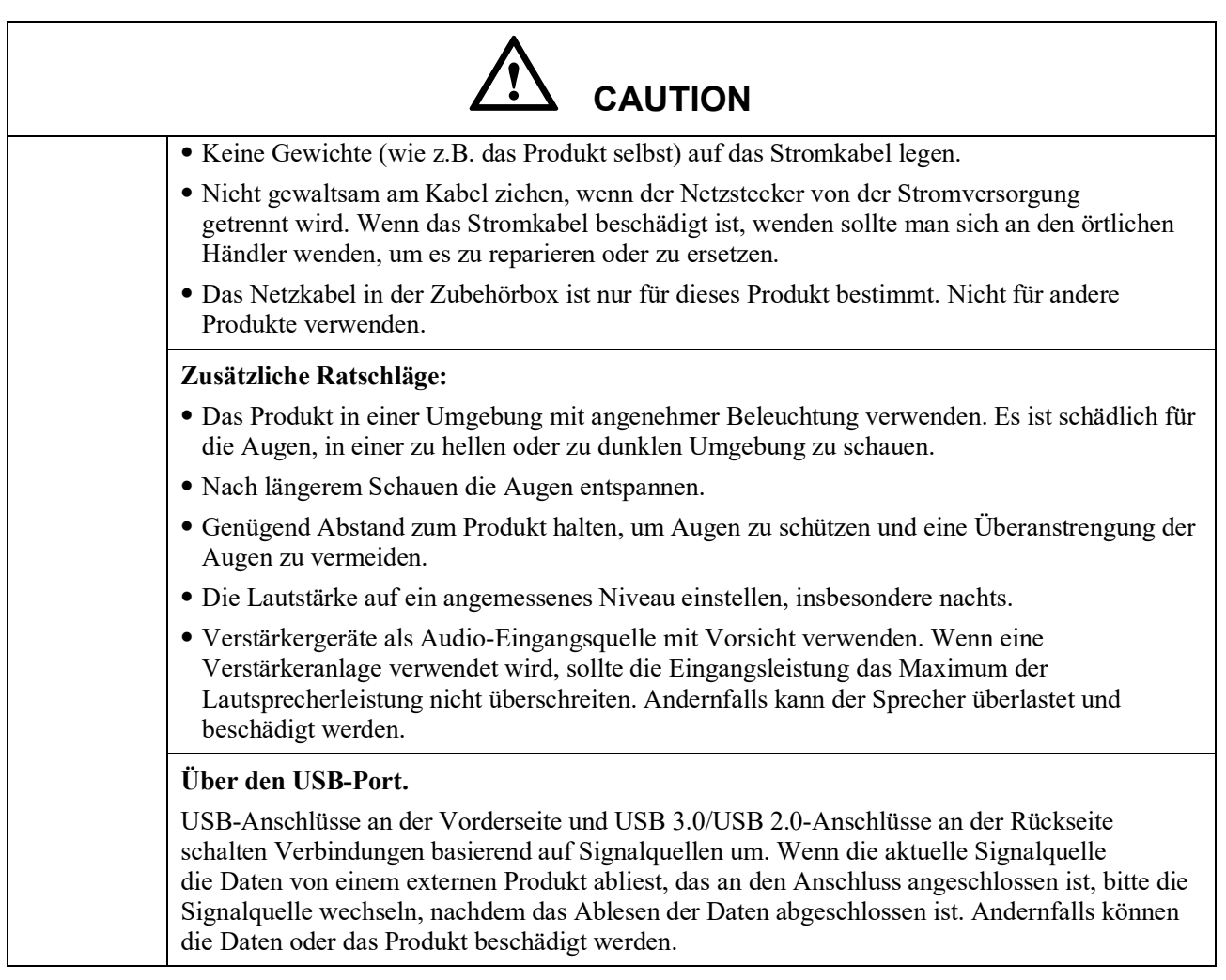

## **1 Teile und Funktionen**

## **1.1 Teile**

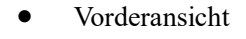

65" / 75" / 86" / 98"

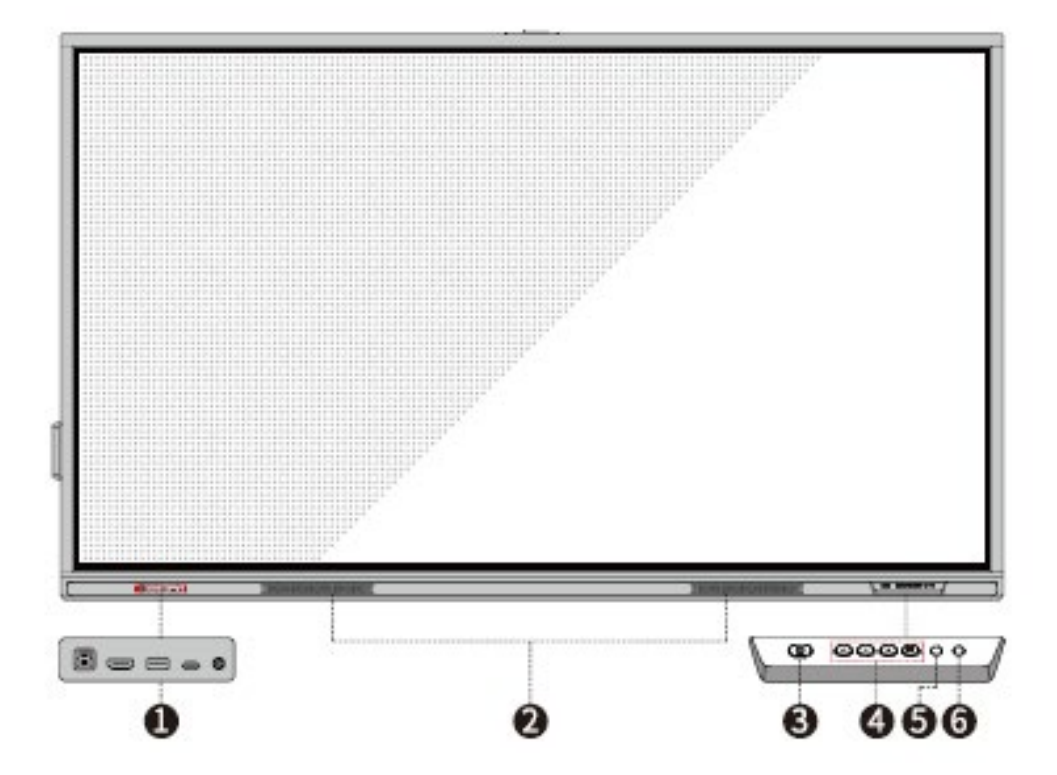

Rückansicht

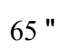

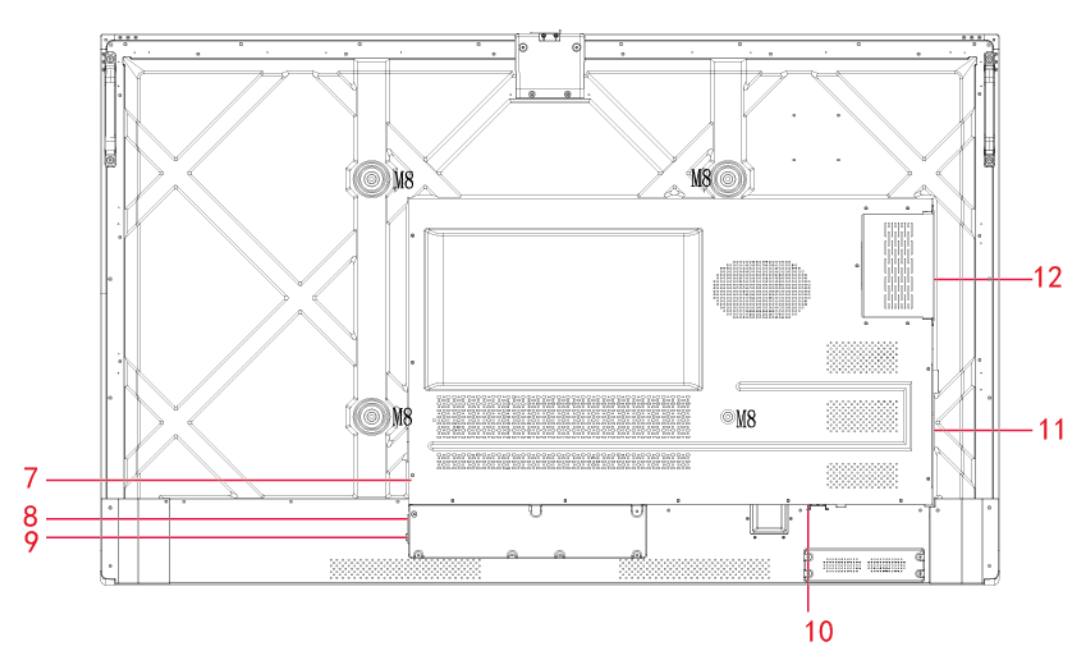

"

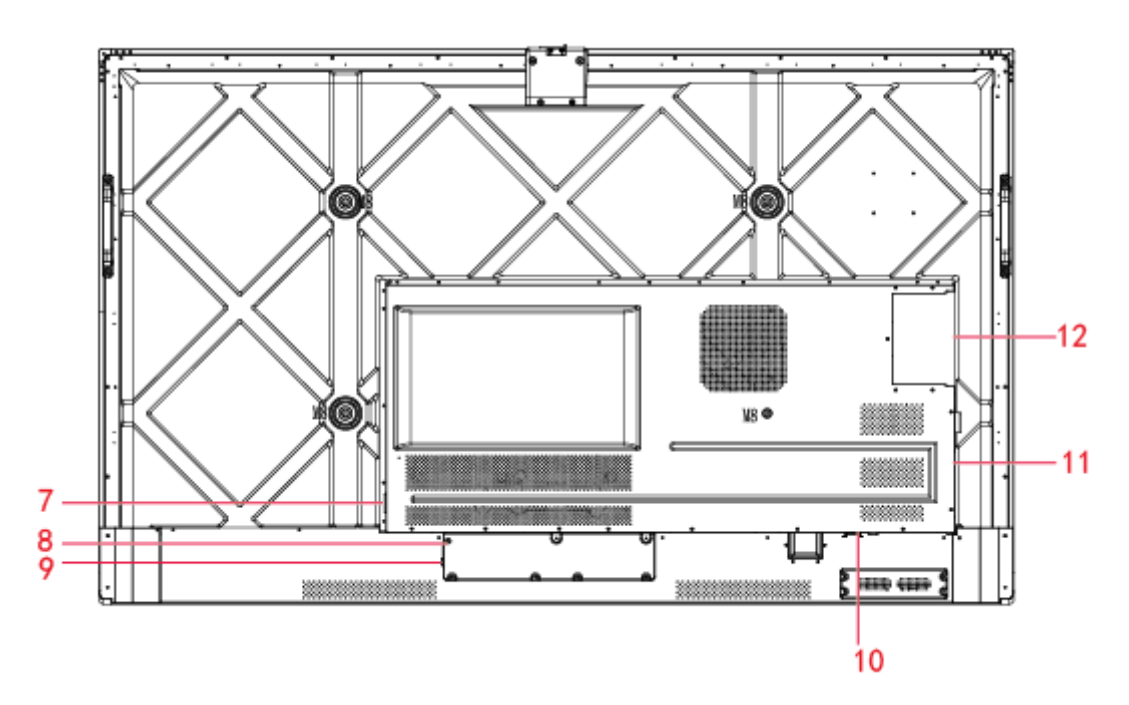

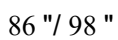

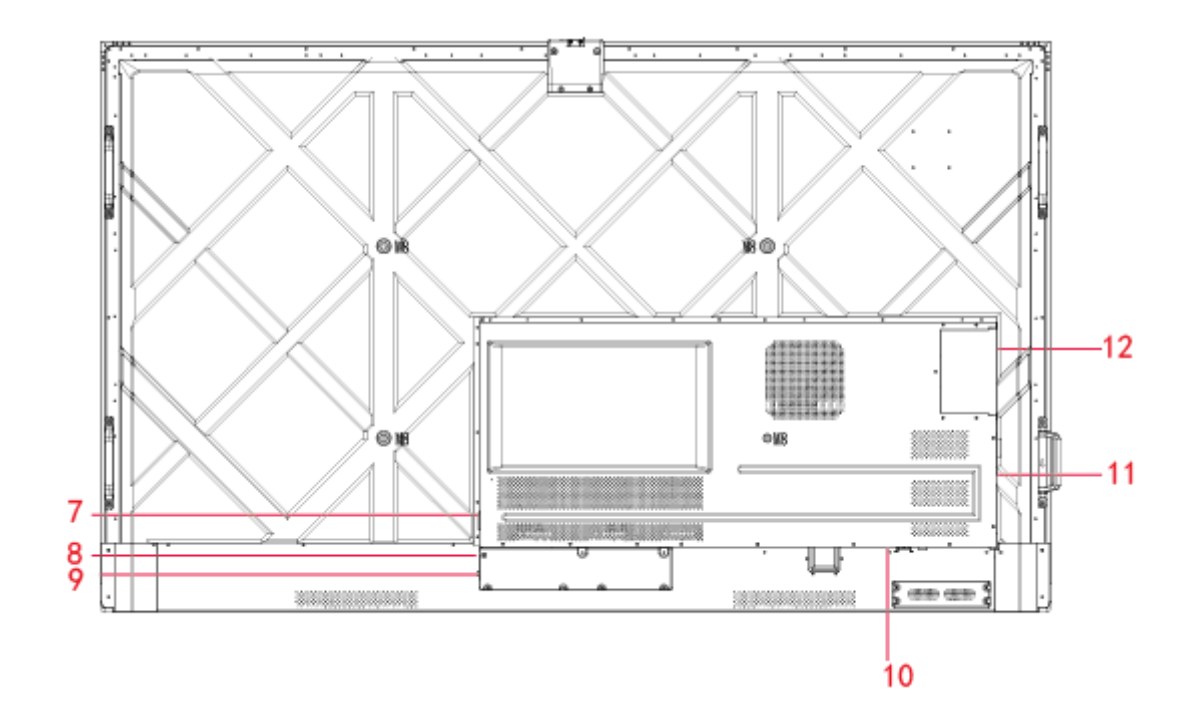

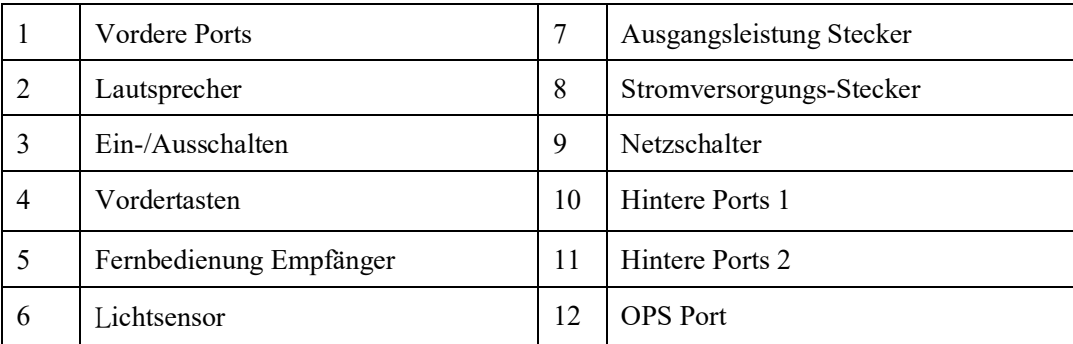

## **1.2 Ports**

## **CAUTION**

- *USB-Anschlüsse an der Vorderseite und USB 3.0/USB 2.0-Anschlüsse an der Rückseite schalten Verbindungen basierend auf Signalquellen um. Wenn die aktuelle Signalquelle die Daten von einem externen Produkt abliest, das an den Anschluss angeschlossen ist, bitte die Signalquelle wechseln, nachdem das Ablesen der Daten abgeschlossen ist. Andernfalls können die Daten oder das Produkt beschädigt werden.*
- *Für die USB-Nutzung bietet USB 2.0 eine Leistung von bis zu 500 mA, während USB 3.0 eine Leistung von bis zu 900 mA bietet. Der USB-Stick muss vor dem Einstecken in das Gerät mit FAT32 formatiert werden.*

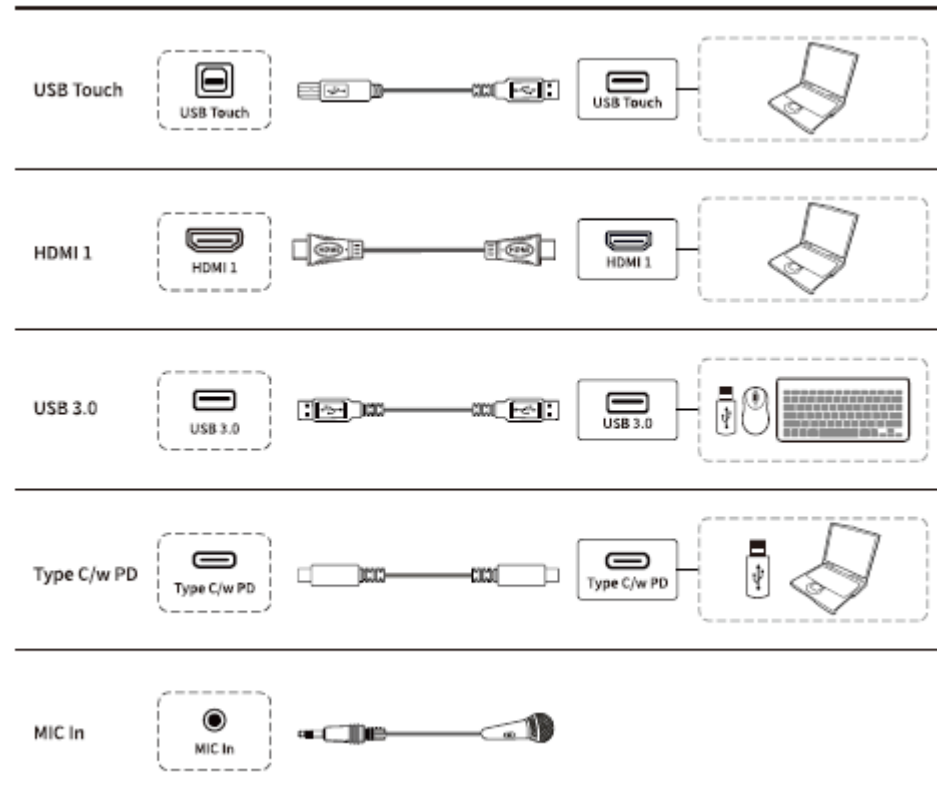

Vordere Ports

• Hintere Ports

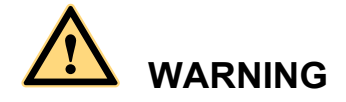

*Der rückwärtige Stromversorgungsanschluss liefert 5 V/2 A (maximal) Strom. Den Netzadapter für die Stromversorgung externer Geräte erhält man bei Newline. Bitte keine Produkte anschließen, die einen höheren Stromverbrauch haben als angegeben. Andernfalls kann es zu Verletzungen oder Schäden am Gerät kommen.* 

Hintere Ports 1

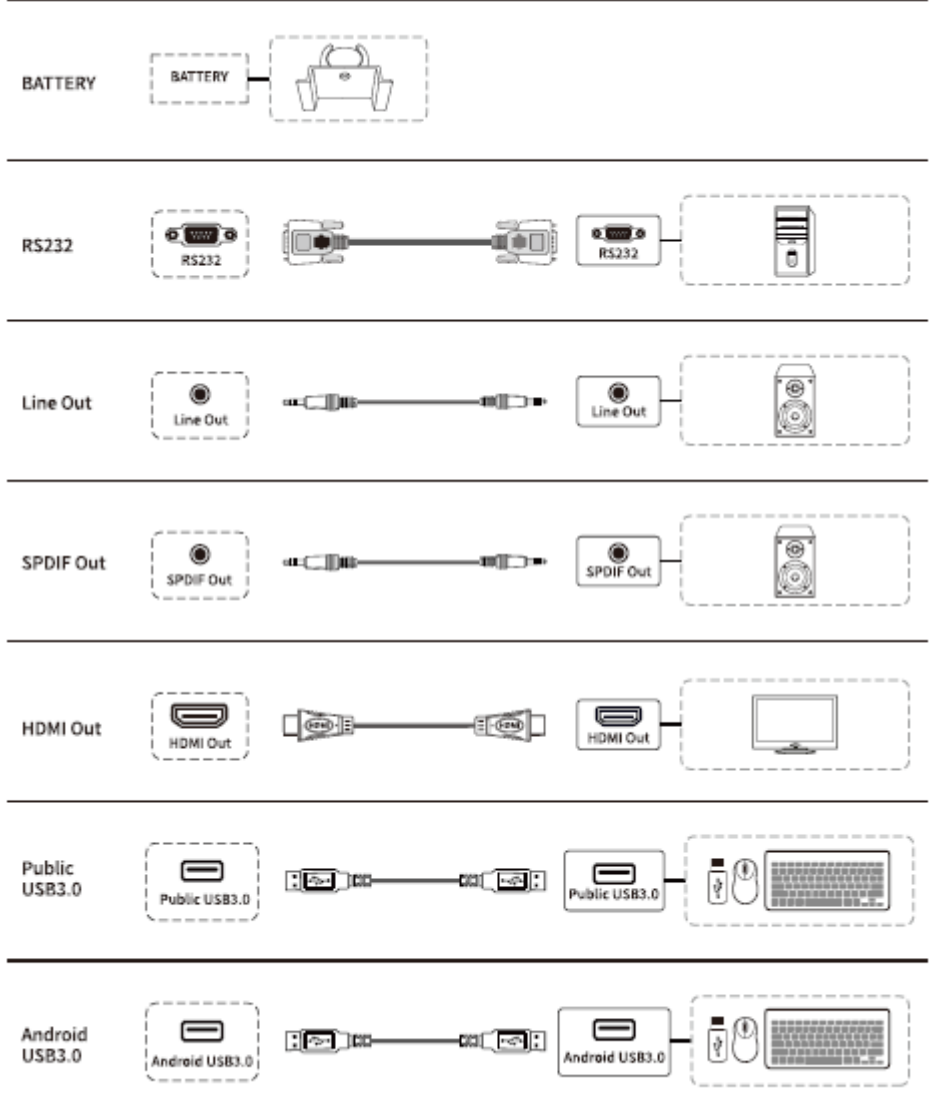

#### Hintere Ports 2

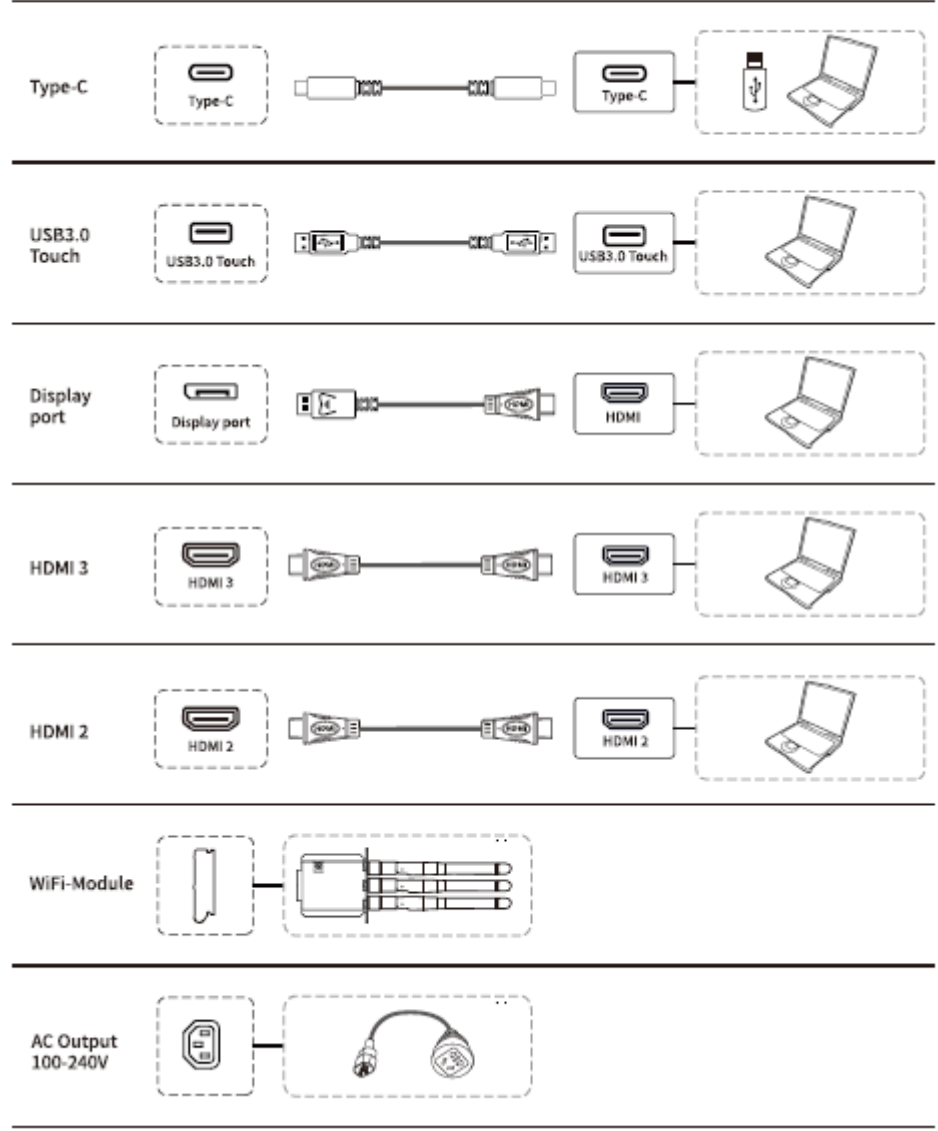

Vordertasten

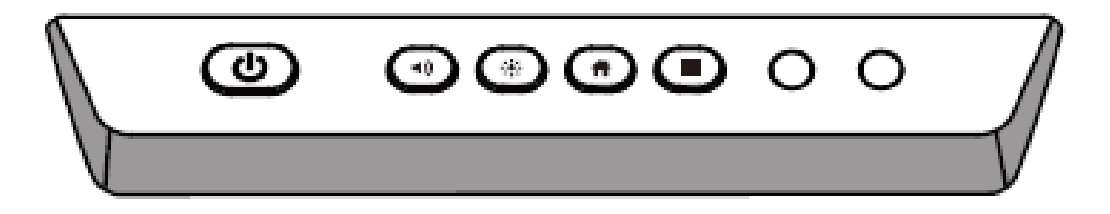

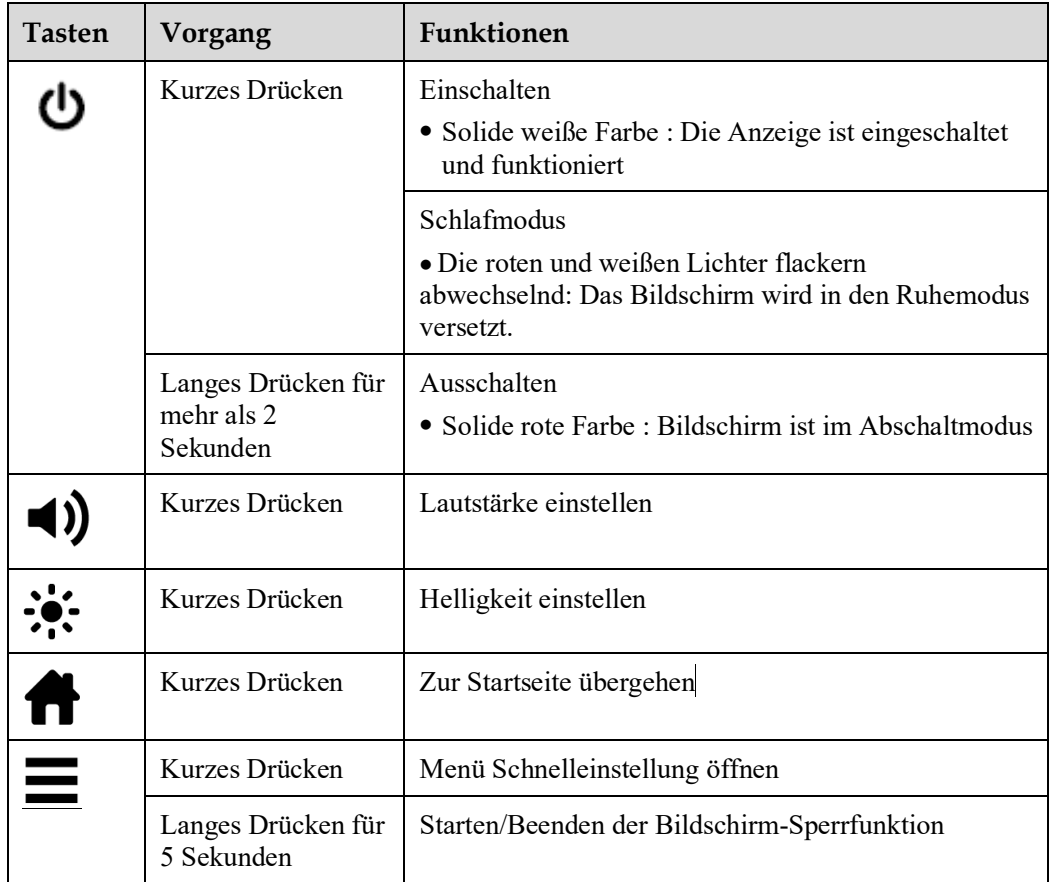

## **1.3 Fernsteuerung**

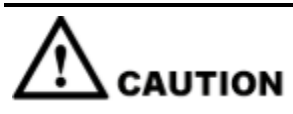

Die folgenden Anweisungen sorgfältig durchlesen, bevor die Fernbedienung verwendet wird, um mögliche Fehler zu vermeiden:

- Die Fernbedienung nicht fallen lassen oder beschädigen.
- Kein Wasser oder andere Flüssigkeiten auf die Fernbedienung verschütten.
- Die Fernbedienung nicht auf nasse Gegenstände legen.
- Die Fernbedienung nicht gegen direktes Sonnenlicht aussetzen oder in die Nähe einer Wärmequelle ablegen.

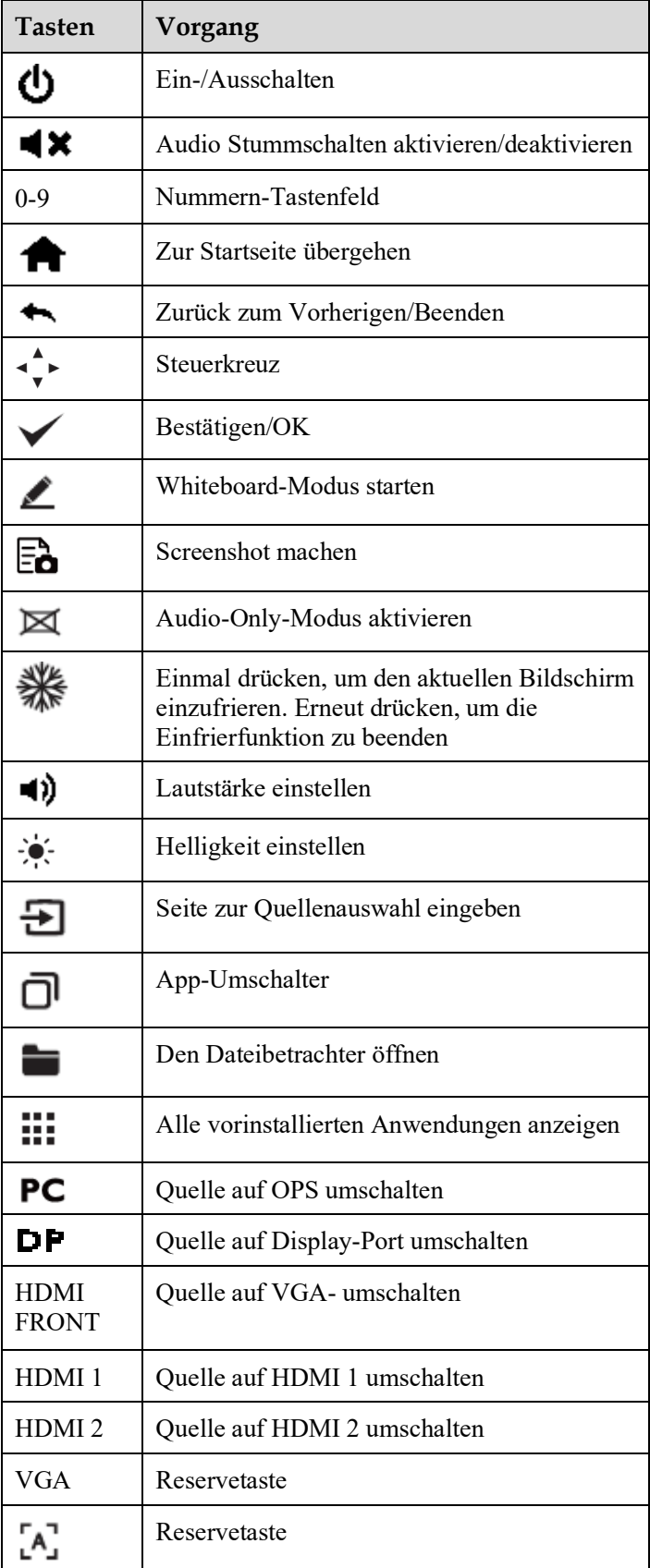

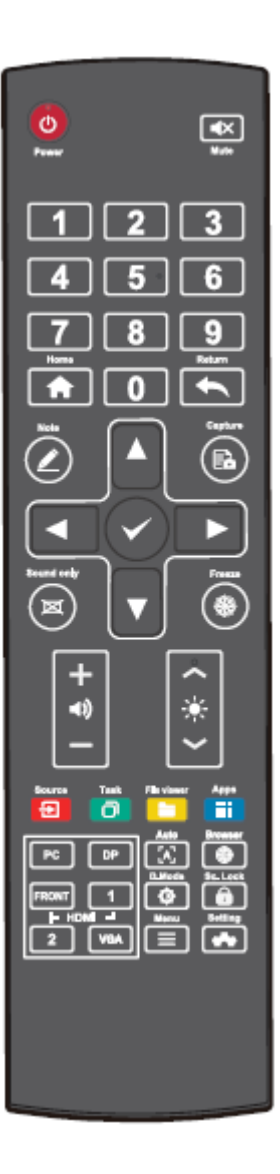

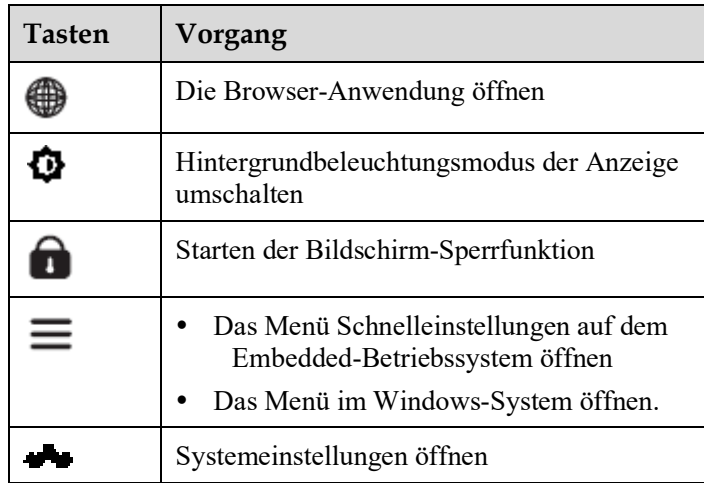

# **2 Installationsanleitung**

## **2.1 Sicherheitsvorkehrungen**

**Installationsumgebung** 

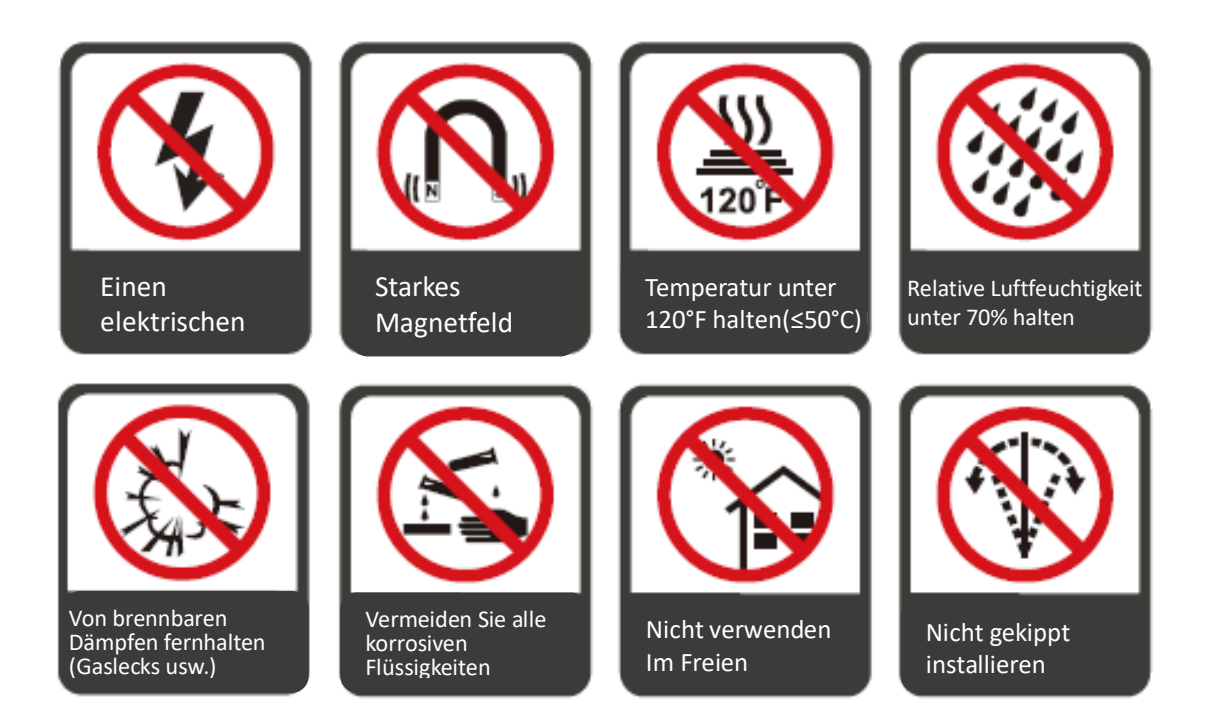

#### **Richtung der Installation**

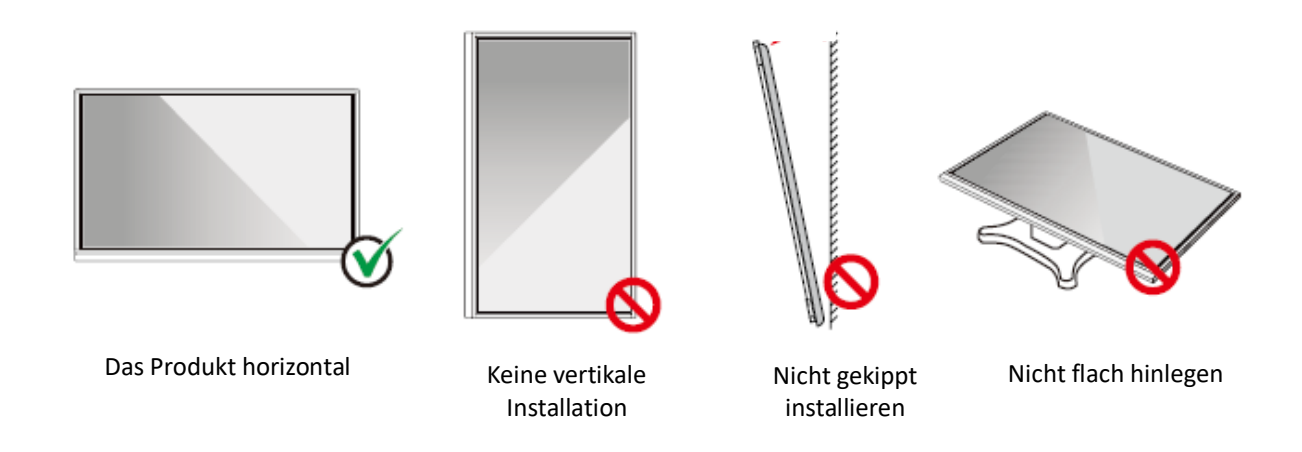

## **2.2 Vorsichtsmaßnahmen bei der Installation**

#### **Gewichtsbelastung**

Das Gewicht des Geräts: 143lb/ 65kg (86INCH), 115lb/52 kg (75INCH), 86lb/ 39kg (65INCH)

- Bei Verwendung eines mobilen Ständers sicherstellen, dass das Gewicht des Produkts geringer ist als die Tragfähigkeit des mobilen Ständers.
- Bei Verwendung einer Wandhalterung sicherstellen, dass die Wand tragfähig genug ist, um das Gewicht des Produkts auszuhalten. Wir empfehlen, dass die Wandfläche verstärkt wird und eine Belastbarkeit hat, die dem 4-fachen des Produktgewichts entspricht. Im Zusammenhang der Wandmontage empfehlen wir sich an einen professionellen Installateur zu wenden.

#### **LA** NOTE

*Das Unternehmen übernimmt keine relevante rechtliche Verantwortung für Probleme, die durch unsachgemäßen Betrieb verursacht werden, wenn der mobile Ständer oder die Wandhalterung eines Drittanbieters außerhalb des Geltungsbereichs des Produkts liegt.*

 Das Produkt nicht an Stellen anbringen, wo es von öffnender oder schließender Tür angeschlagen werden könnte.

#### **Vertikale Installation**

Beim Einbau des Geräts ist darauf zu achten, dass das Bedienfeld senkrecht steht. Ein zu großer Neigungswinkel kann zu Schäden am Glas oder anderen internen Komponenten führen.

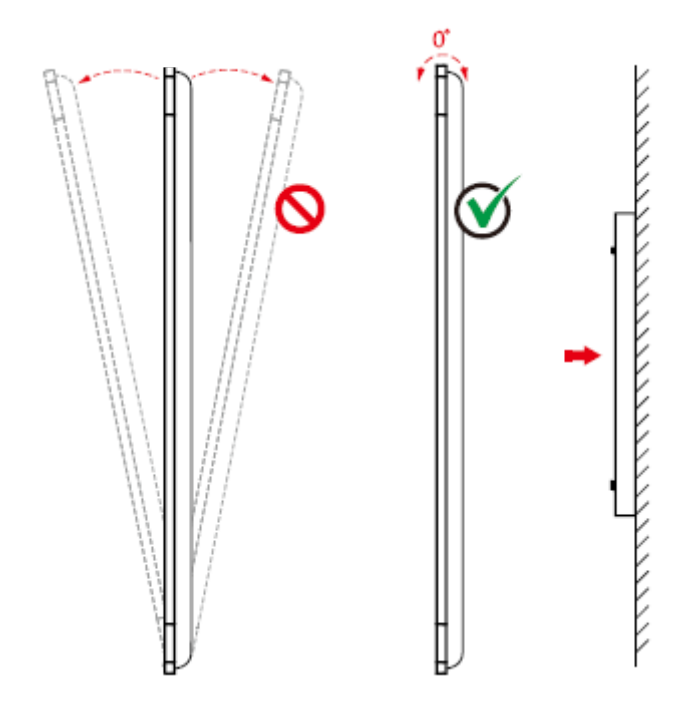

#### $\square$  Note

*Bei Problemen wenden Sie sich bitte an unseren Kundendienst. Unser Unternehmen ist nicht verantwortlich für Schäden oder Verluste, die den Benutzern entstehen, wenn die Benutzer die Anweisungen nicht befolgen.*

#### **Belüftung**

Für ausreichende Belüftung und/oder eine klimatisierte Umgebung sorgen. Wir empfehlen, bestimmte Abstände von der Seite des Produkts zur Wand oder zu Geräten einzuhalten. Die Belüftungsanforderungen sind in der folgenden Abbildung dargestellt.

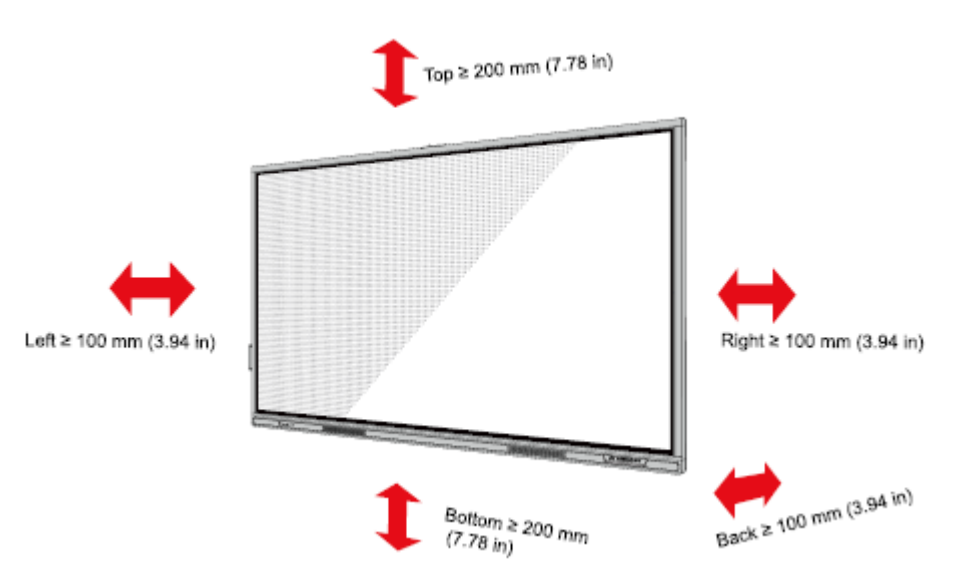

### **2.3 Installation**

Die Abmessungen der vier Befestigungslöcher für die Halterung auf der Rückseite sind VESA MIS-F-konform ( 86INCH oder 75INCH): 800 x 400 mm/31.50 x 15.75 in; 65INCH: 600 x 400 mm/23.62 x 15.75 in). Verwenden Sie metrische M8-Schrauben mit einer Länge von 10 mm bis 15 mm (0,40 bis 0,59 in), um den Touchscreen am Montagesystem zu befestigen. Die Abmessungen der Befestigungslöcher auf der Rückseite sind in der folgenden Abbildung dargestellt.

#### **Q** NOTE

<sup>W</sup>*enden Sie sich an einen professionellen Installateur, um das Anzeigegerät zu installieren.* 

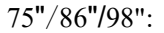

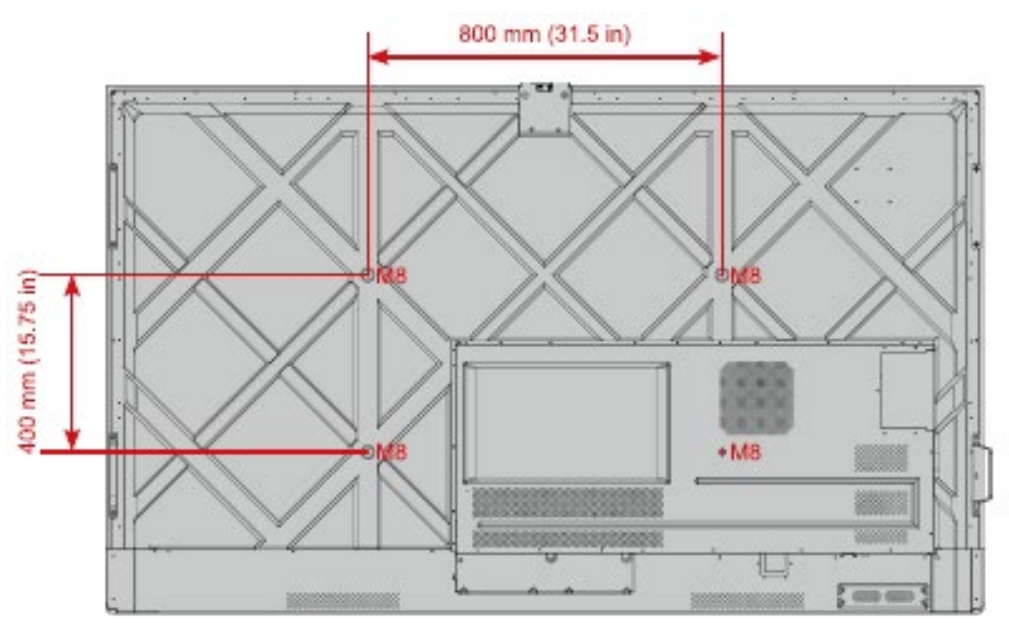

65":

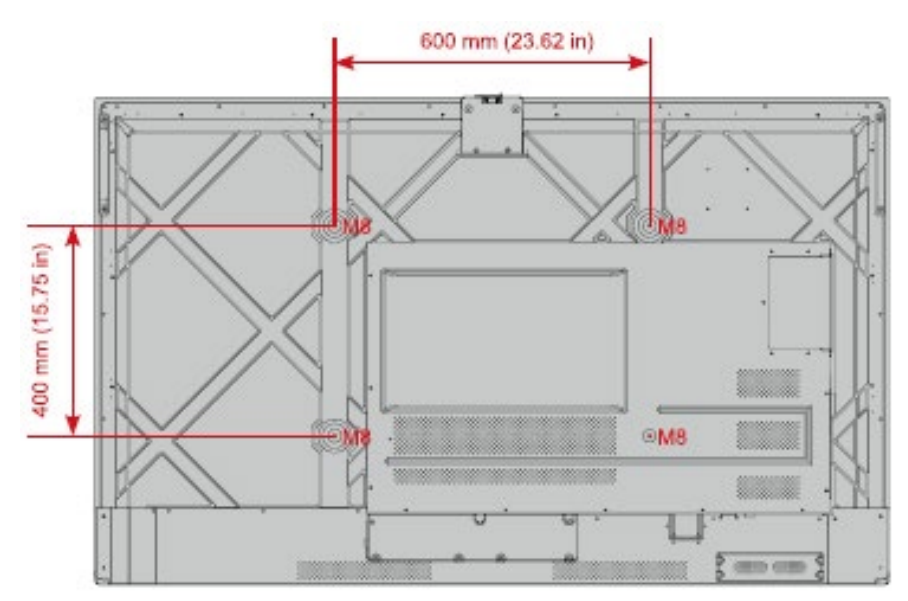

## <span id="page-21-0"></span>**2.4 Installation des OPS (optional)**

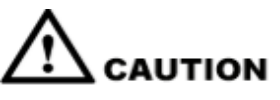

*Der OPS unterstützt kein Hot-Plugging. Daher müssen Sie den OPS bei ausgeschaltetem Bildschirm einsetzen oder entfernen. Andernfalls kann das Bildschirm oder die OPS beschädigt werden.* 

Sie müssen den OPS separat erwerben. Führen Sie die folgenden Schritte aus, um den OPS zu installieren.

**Schritt 1** Lösen Sie die M3-Schrauben von Hand, um die OPS-Schutzabdeckung zu entfernen.

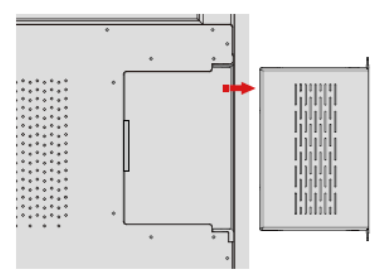

**Schritt 2** Den OPS in den OPS-Anschluss auf der Rückseite des Geräts schieben, bis er fest sitzt.

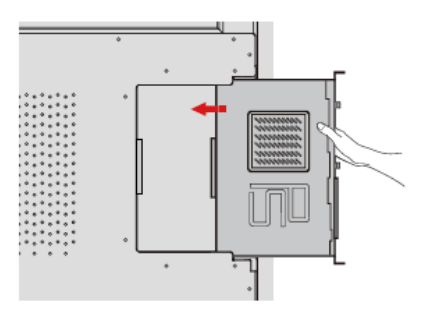

**Schritt 3** Befestigen Sie den OPS mit den M3-Schrauben am Bildschirm.

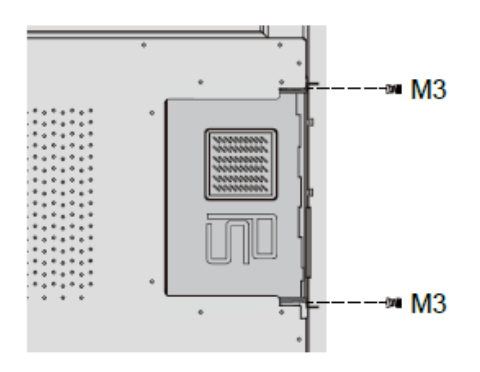

**Schritt 4** Vor der Inbetriebnahme des Geräts sicherstellen, dass die Installation korrekt ist.

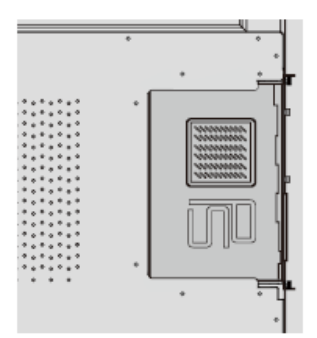

## **3 Ein-/Ausschalten**

### **3.1 Einschalten**

**Schritt 1** Bevor das Gerät eingeschaltet wird, vergewissern sich, dass das Netzkabel vollständig in das Gerät und die Steckdose eingesteckt ist. Bitte überprüfen auch, ob die Steckdose einen Spannungsbereich von 100 V bis 240 V mit einer Frequenz von 50 Hz/60 Hz ± 5 % unterstützt und vollständig geerdet ist.

#### **Q** NOTE

*Die Steckdose sollte in der Nähe des Geräts installiert und leicht zugänglich sein.*

**Schritt 2** Den Netzschalter an der Seite des Geräts auf "I" [Ein] stellen.

65" / 75" / 86" / 98":

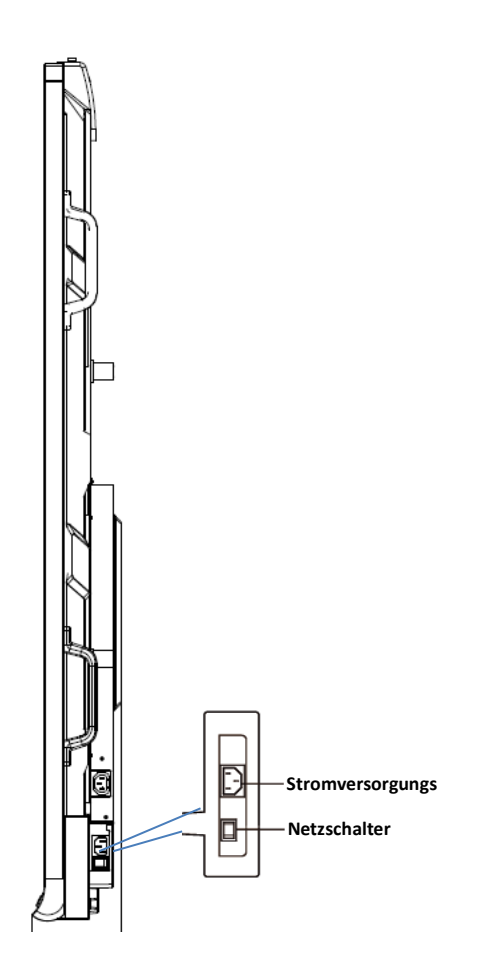

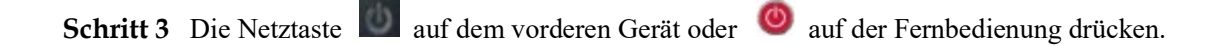

## **3.2 Ausschalten**

**Schritt 1** Die Netztaste **an der Vorderseite oder die Netztaste auf der Fernbedienung drücken** um in den Ruhezustand zu wechseln.

**Schritt 2** Nach einem langen Druck auf die Einschalttaste an der Vorderseite oder die

Einschalttaste auf der Fernbedienung wird ein Dialogfeld mit einer **Warnung** angezeigt, wie in der folgenden Abbildung dargestellt.

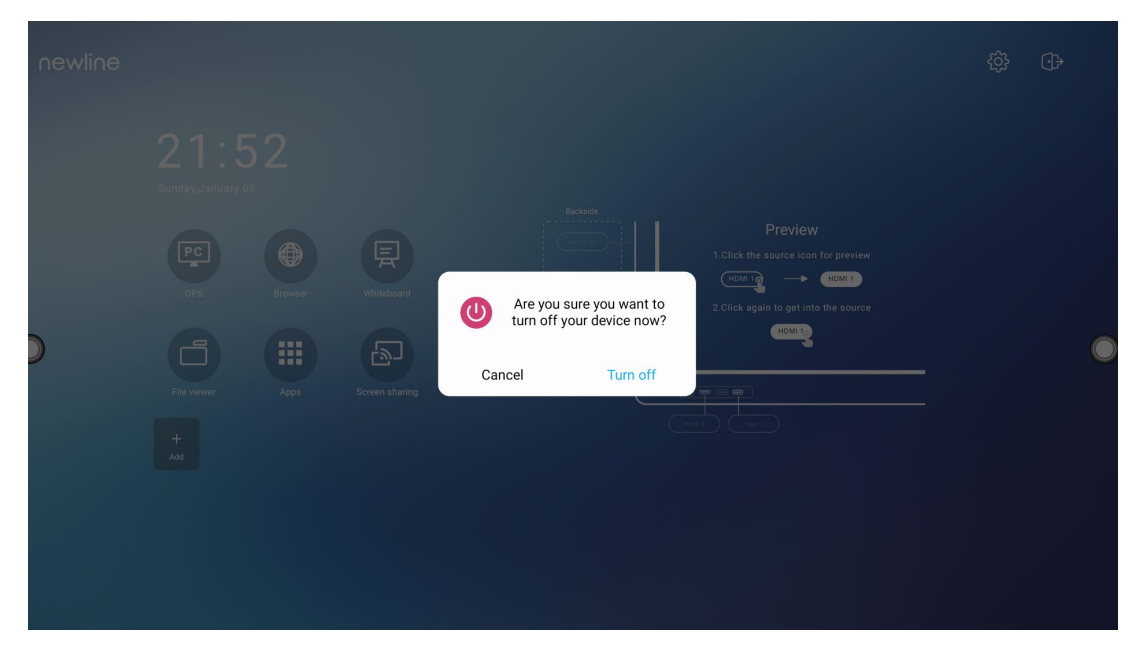

- **Schritt 3** In der **Warnmeldung** auf **Abbrechen** tippen, um in den Arbeitsmodus zurückzukehren. Zum Abschalten des Bildschirms auf **Ausschalten** tippen, die Betriebsanzeige leuchtet dann rot.
- **Schritt 4** Wenn Sie das Gerät vollständig ausschalten möchten, schalten Sie den Kippschalter hinter dem Gerät (neben der Steckdose) aus und ziehen Sie den Netzstecker.

#### $\square$  Note

- Wenn ein OPS installiert ist, werden der OPS und der Bildschirm gleichzeitig ausgeschaltet, wenn der Strom abgeschaltet wird.
- Das Gerät muss ordnungsgemäß ausgeschaltet werden, bevor die Stromzufuhr unterbrochen wird, da es sonst beschädigt werden kann. Ein versehentlicher Stromausfall kann zu Schäden am Gerät führen.
- Das Gerät darf nicht wiederholt innerhalb kurzer Zeit ein- und ausgeschaltet werden, da dies zu Fehlfunktionen führen kann.

## **4 Bedienung des Touchscreens**

## **4.1 Profil-Anmeldung**

Wenn das Gerät eingeschaltet wird, zeigt es alle registrierten Konten an, wie in der folgenden Abbildung dargestellt:

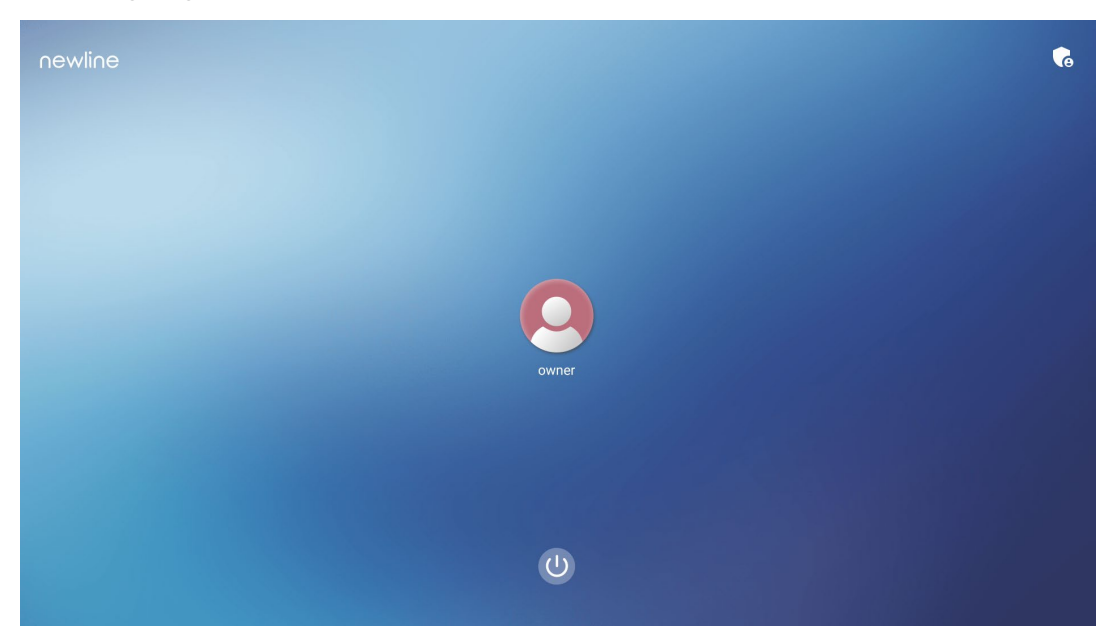

Auf das Symbol  $\bigcirc$  tippen, um den 6-stelligen Hauptschlüssel einzugeben und sich auf der System-Homepage anzumelden.

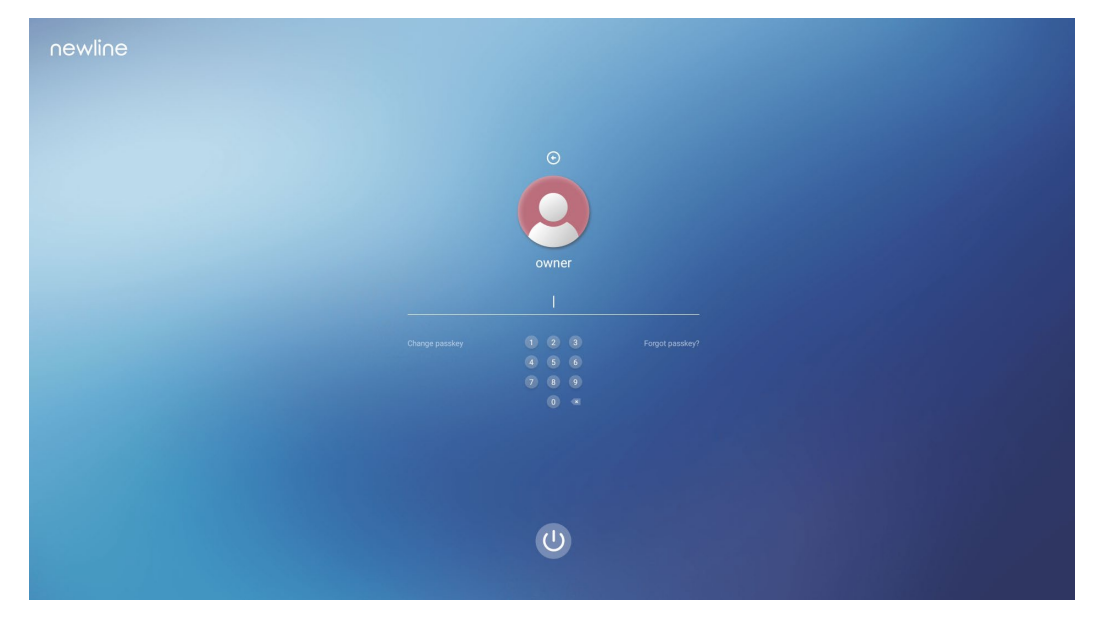

Anmerkungen:

Wenn Sie Ihren Hauptschlüssel vergessen haben, wenden Sie sich bitte an Ihren Administrator, um Ihren Hauptschlüssel zurückzusetzen.

## **4.2 Startseite**

Nach der Anmeldung am System wird der Benutzer zur **Startseite** weitergeleitet, wie in der folgenden Abbildung dargestellt:

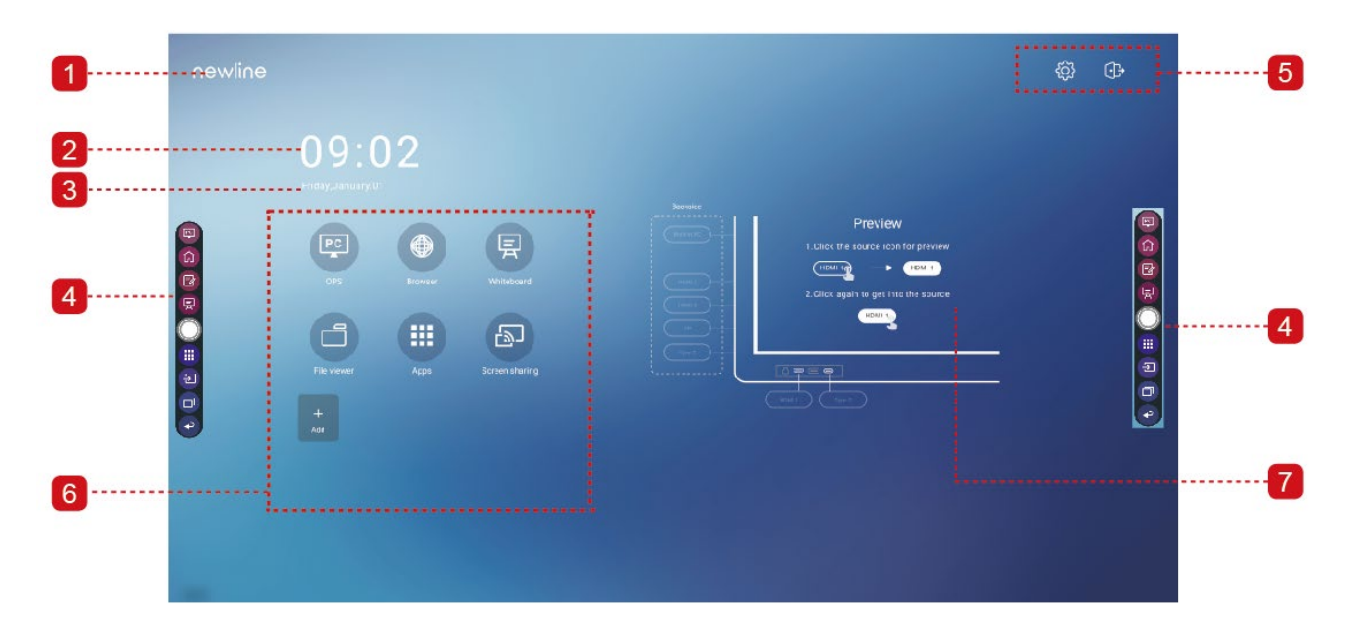

1: Logo (Abkürzung zu Einstellungen) 2: Uhr (Abkürzung zu Uhr)

3: Datum und Woche (Verknüpfung mit dem Kalender) 4: Seitliche Symbolleiste 5: Statusleiste und Einstellungen

6: Haupt+icon 7: Vorschaufenster für Signalquelle

#### **Haupt-Icon**

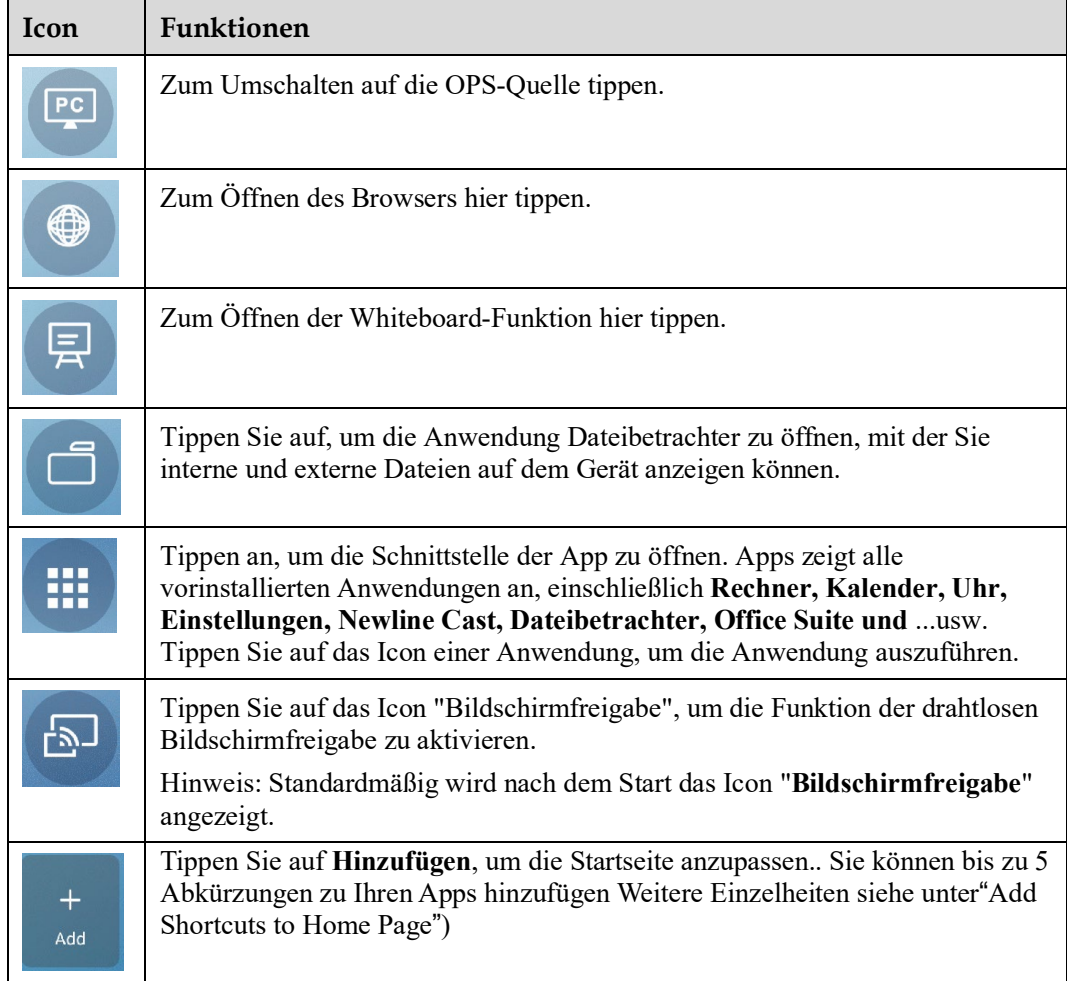

#### **Seitliche Symbolleiste**

Standardmäßig zeigen die Symbolleisten auf beiden Seiten des Bildschirms die Symbole für OPS-Quelle, Home, Anmerkungsmodus, Whiteboard, Apps, Quellen, App Switcher und Zurück an. Sie können eine oder beide Symbolleisten in den Einstellungen ausblenden, sie nach oben oder unten schieben, minimieren oder maximieren, indem Sie einfach auf das

 $Symbol$  " $W$ " tippen.

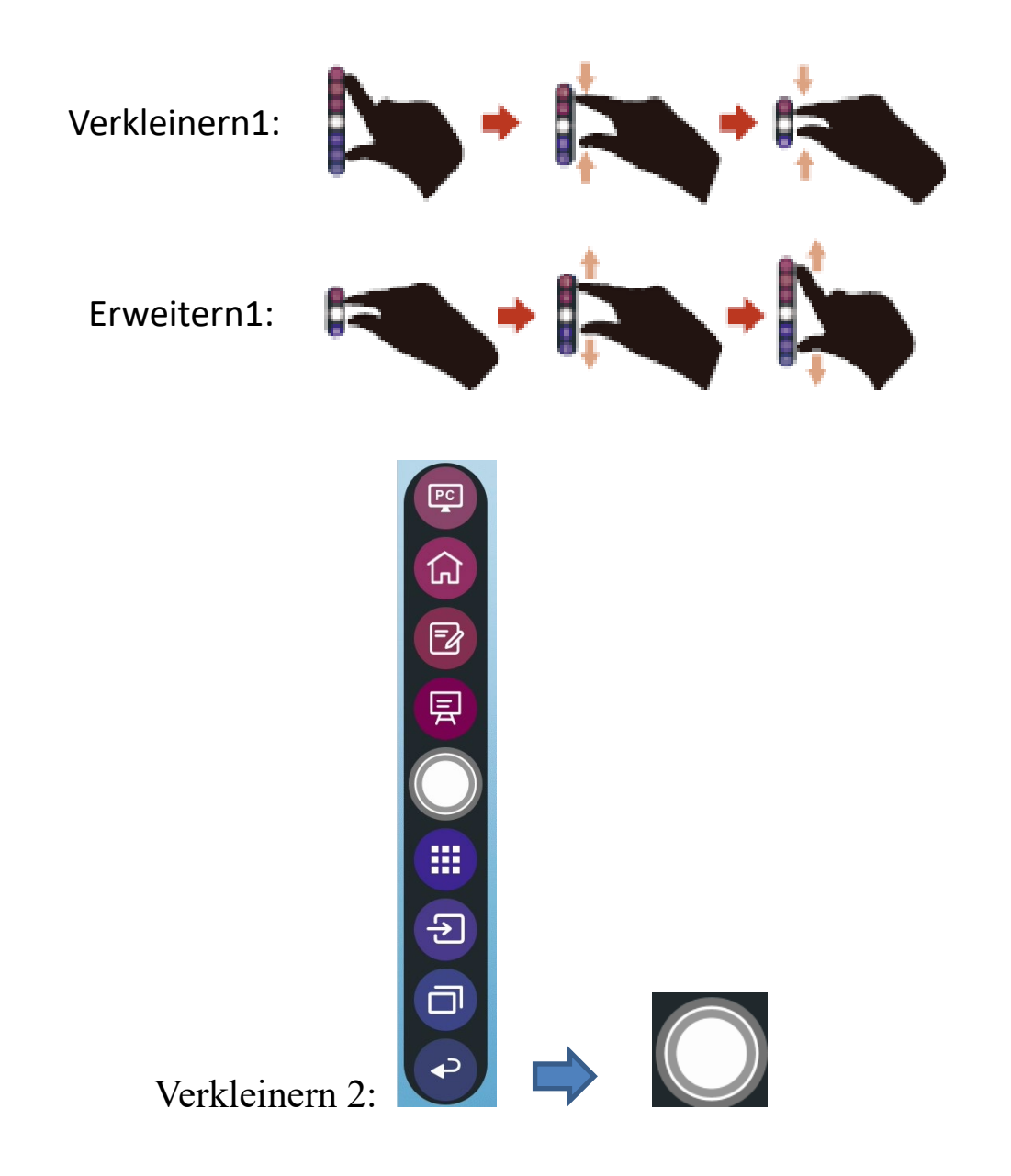

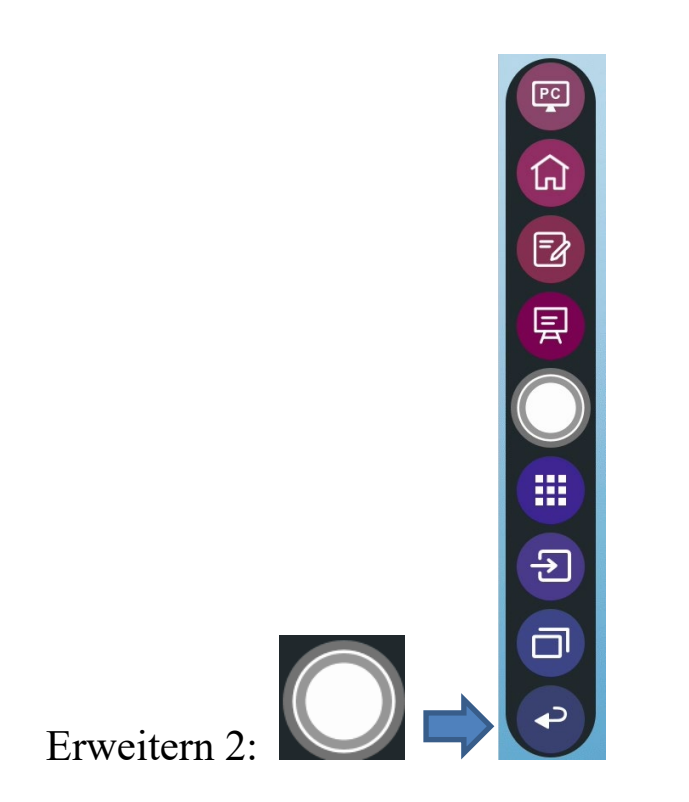

Im Folgenden findet sich eine vollständige Liste der Funktionen der Symbolleiste:

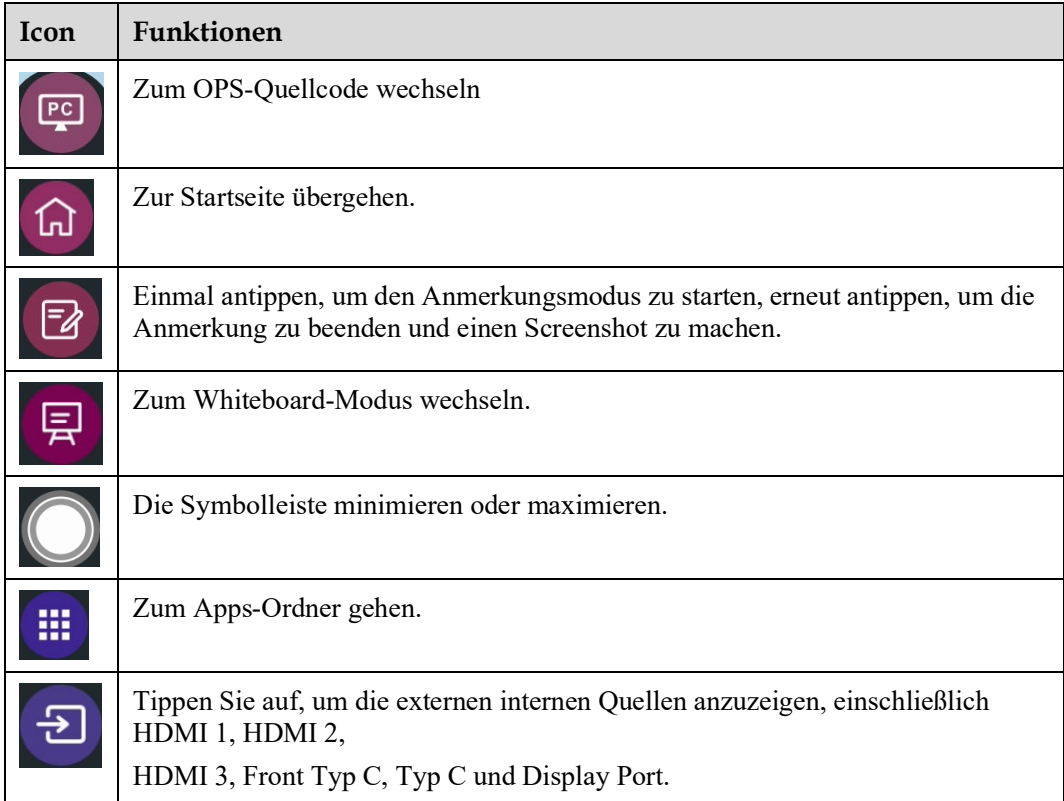

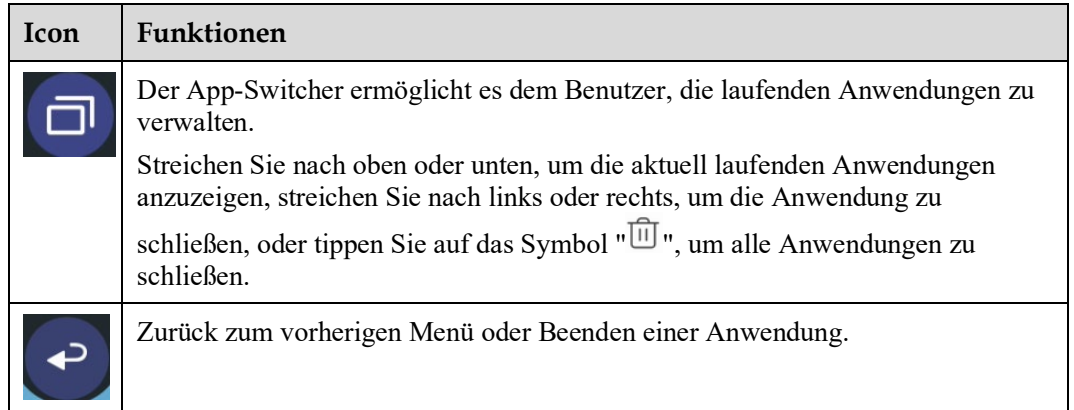

### **Statusleiste und Einstellungen**

In der oberen rechten Ecke der Startseite werden drei aktive Status-Icons (einschließlich USB-Laufwerk(e), Ethernet und Wi-Fi), eine Verknüpfung zu den Systemeinstellungen und ein Abmeldesymbol angezeigt.

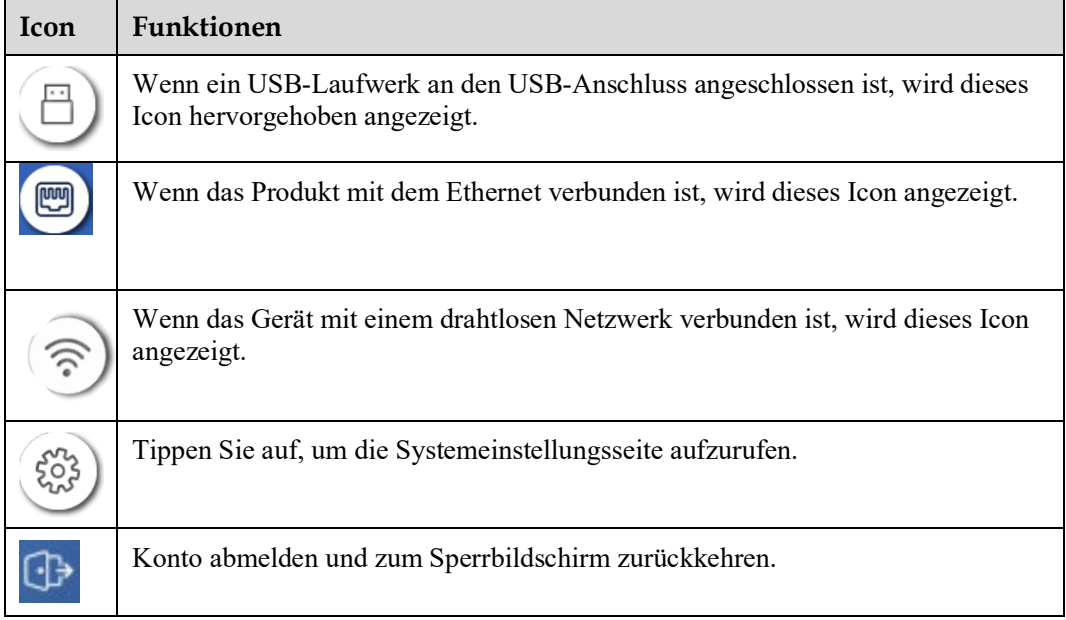

## **5 Abkürzung hinzufügen**

### <span id="page-33-0"></span>**5.1 Abkürzungenzur Startseite hinzuf**ü**gen**

**Schritt 1** Tippen Sie auf der **Startseite** auf das **(4)** Icon in der unteren rechten Ecke, um die Schnittstelle zum Hinzufügen von Verknüpfungen aufzurufen.

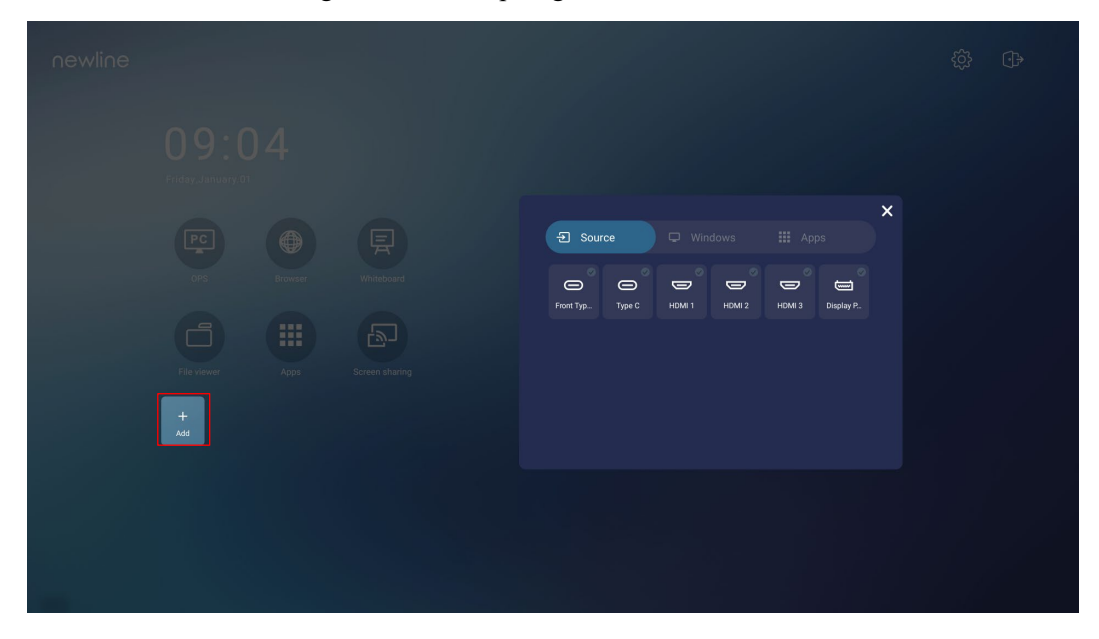

- **Schritt 2** Tippen Sie auf diese Icons, um in der Liste zwischen externen Signalquellen, Abkürzungen für Windows-Software und vorinstallierten Anwendungen zu wechseln.
	- $Zum$  Anzeigen  $\Xi$  von Signalquellen in Verbindung antippen.
	- Tippen Sie auf, um die Abkürzungen für die Windows-Software anzuzeigen, die der Newline-Assistent in das eingebettete Betriebssystem hochlädt. Für Einzelheiten siehe "Add Quick [Start Windows Programs in Smart System"](#page-36-0).

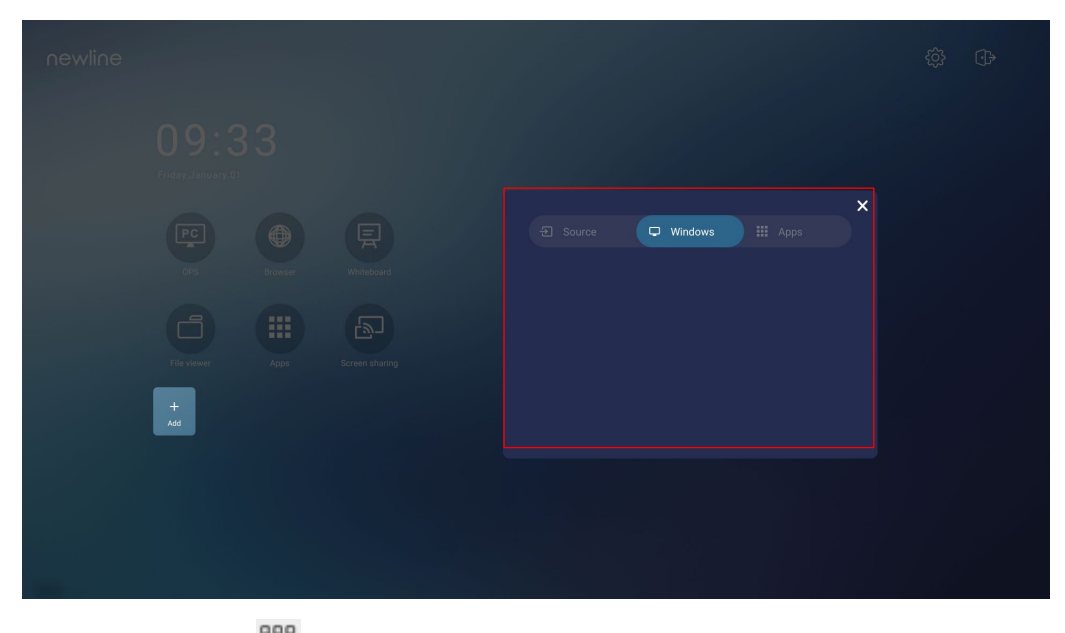

Tippen Sie auf <sup>888</sup>, um alle Anwendungen anzuzeigen.

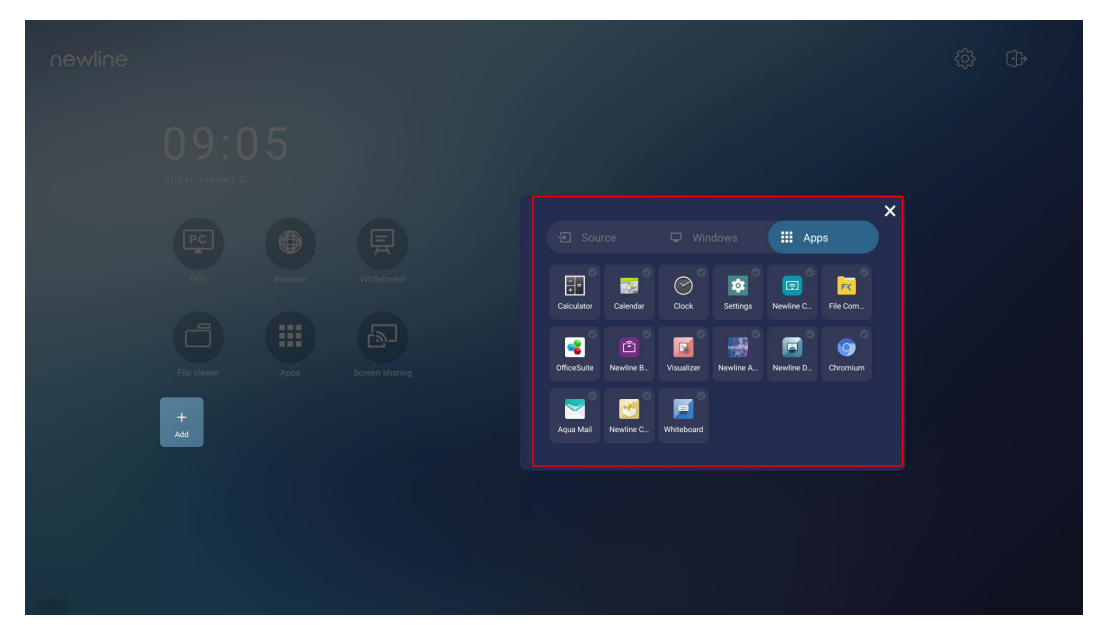

**Schritt 3** Anwendungen auf der Registerkarte hinzufügen oder löschen.

- Das Icon in der Liste tippen, um es als Abkürzung auf der Startseite hinzuzufügen. Das Icon mit dem Häkchen erscheint in der oberen rechten Ecke der Abkürzungssicons. Bis zu 5 Abkürzungen können hinzugefügt werden.
- Wieder das Icon mit dem Häkchen antippen. Das Häkchensymbol verschwindet und die Abkürzung wird von der **Startseite** entfernt.

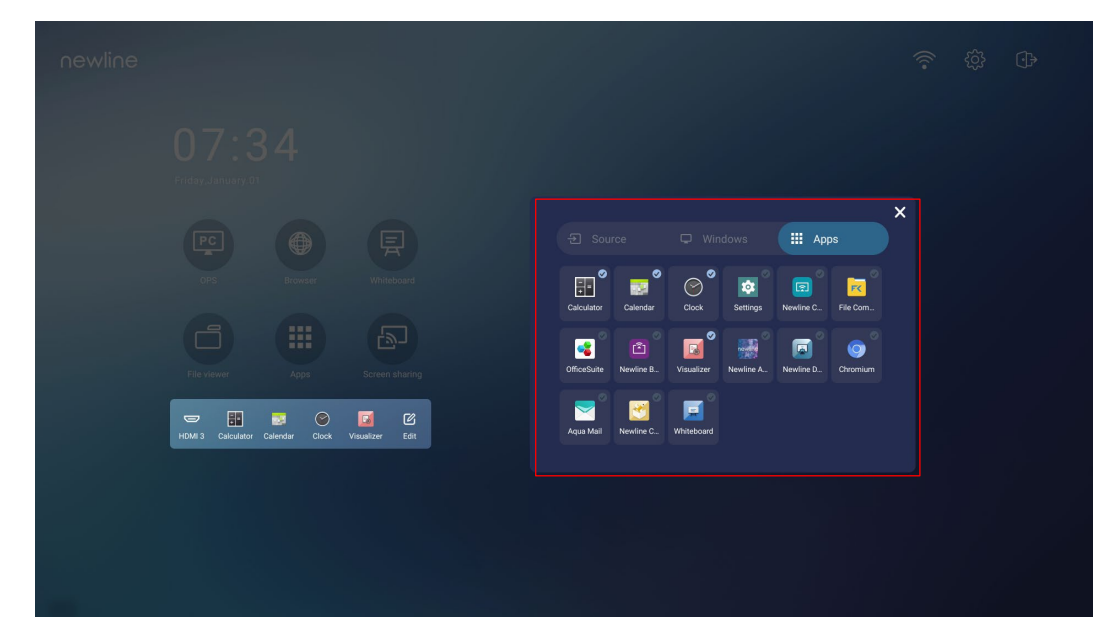

**Schritt 4** Auf der **Startseite** tippen Sie auf das Abkürzungsicon und Sie können das Programm/die

 $\mathcal{Q}$ Anwendung starten oder zur externen Signalquelle wechseln. Das Icon antippen Edit um die Schnittstelle zum Hinzufügen von Abkürzungen anzuzeigen.

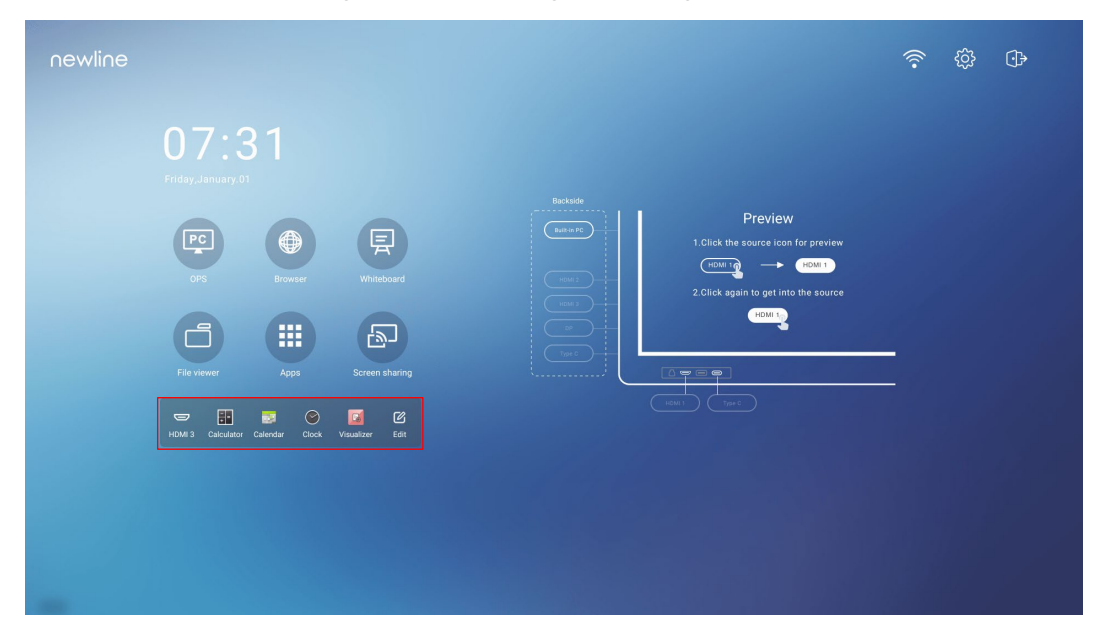

## **5.2 Newline-Assistent**

### **5.2.1 Einführung**

Der Newline-Assistent ist ein Werkzeug, das als Brücke zwischen dem eingebetteten Betriebssystem und dem OPS dient. Es hilft dabei, eine Abkürzung für Windows-Software zur Startseite hinzuzufügen und USB-Daten beim Umschalten zwischen Quellen zu schützen.

Daher empfehlen wir den Anwendern dringend, den Newline Assistent nach der Installation des OPS zu installieren.

#### **5.2.2 Installation**

- **Schritt 1** Installieren, wählen Sie die OPS-Quelle (Siehe ["Installing the OPS](#page-21-0) (Optional) ").
- **Schritt 2** Auf der **Startseite** tippen Sie auf **OPS** und die Quelle wechselt zum Windows-Betriebssystem.
- **Schritt 3** Besuchen Sie unsere Website [www.newline-interactive.com](http://www.newline-interactive.com/) und wählen Sie **Produkte** > **Q-Series** >**download,** um das Installationspaket des Newline Assistent herunterzuladen.
- **Schritt 4** Installieren Sie den Newline-Assistenten gemäß den Anweisungen.

### <span id="page-36-0"></span>**5.2.3 Windows-Schnellstartprogramme in Smart System hinzufügen**

<span id="page-36-1"></span>**Schritt 1** Führen Sie unter Windows das Programm **Newline Assistent** aus und ziehen Sie die Software-Icons oder Ordnerverknüpfungs-Icons, die Sie hinzufügen möchten, vom Desktop oder Menü in das Fenster **Newline Assistent.** Die über das Windows-System hinzugefügten oder gelöschten Anwendungen werden automatisch aktualisiert, wenn der Upload-Fortschritt

> 100% erreicht. Wenn eine Anwendung nicht aktualisiert ist, tippen Sie auf das Icon in der oberen rechten Ecke, um das Fenster des Newline-Assistenten auf dem integrierten Betriebssystem manuell zu aktualisieren.

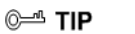

Es werden nur Ordner und .exe-Dateien unterstützt.

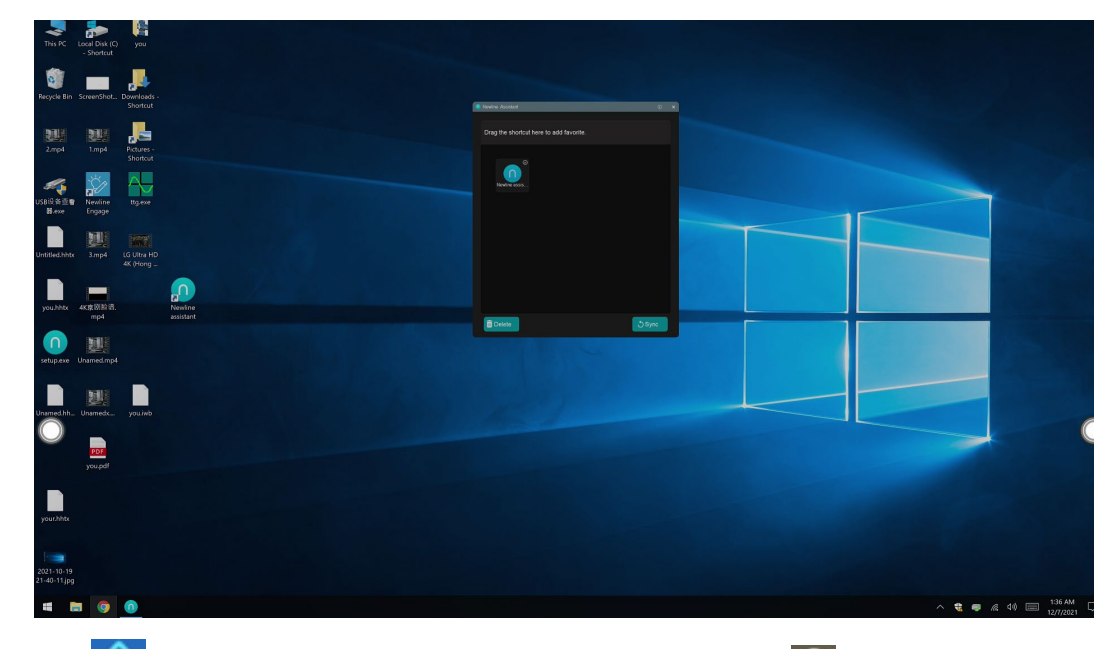

**Schritt 2** Auf **W** klicken, um zur Startseite zurückzukehren. Tippen Sie **auf das Icon**, um die Schnittstelle für Abkürzungen anzuzeigen.

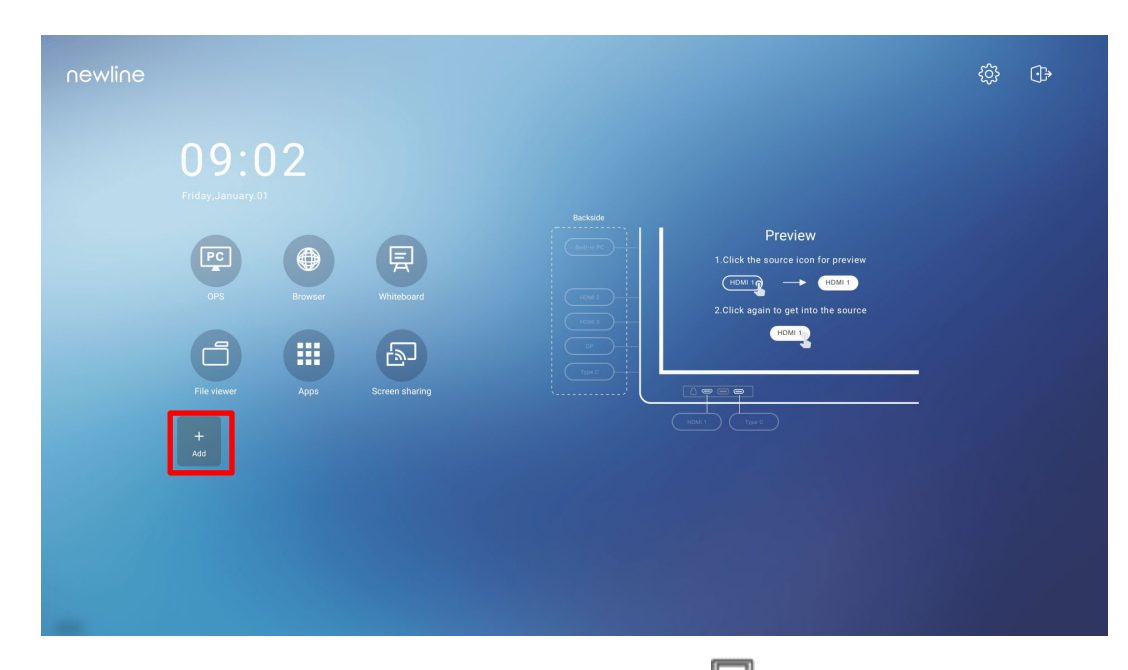

Schritt 3 Tippen Sie auf der Seite mit den Abkürzungseinstellungen auf das Icon, um alle vom Newline-Assistenten hinzugefügten Windows-Softwareabkürzungen anzuzeigen[.Step 1.](#page-36-1)

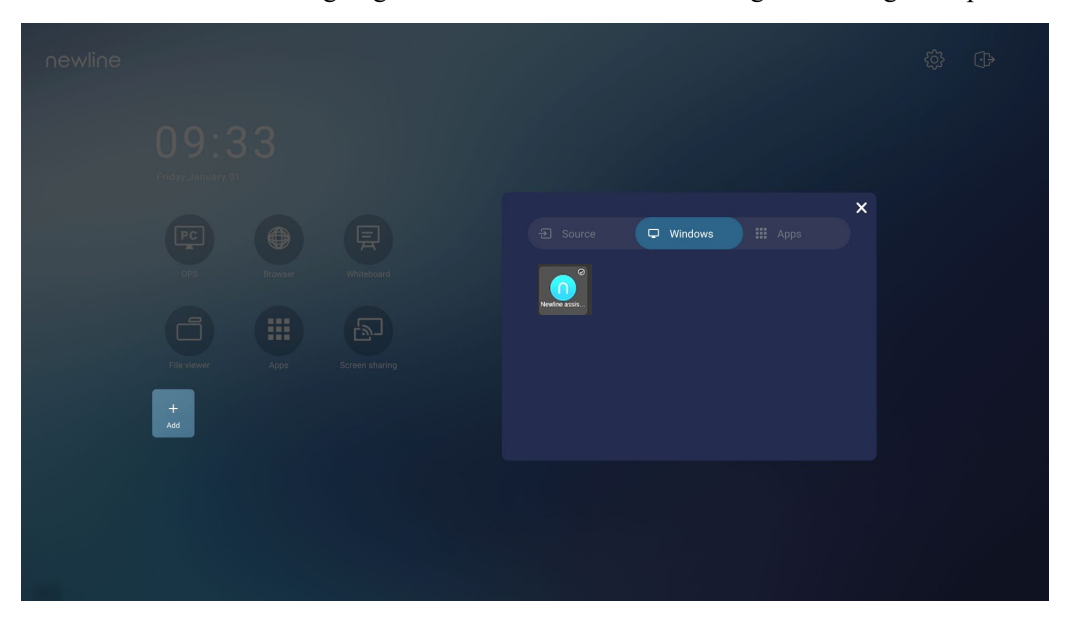

#### $\square$  Note

*Standardmäßig wird die Anwendung Newline Assistent auf der Registerkarte hinzugefügt.*

- **Schritt 4** Tippen Sie auf das Icon, um die Abkürzung auf der Startseite hinzuzufügen, oder tippen Sie erneut, um sie zu entfernen.
- **Schritt 5** Rückkehr zur **Startseite.** Tippen Sie auf die hinzugefügte Abkürzung, um die Windows-Anwendung zu starten.

## **6 Menü Schnelleinstellung**

Streichen Sie mit zwei Fingern vom unteren Rand des Bildschirms nach oben, um das Menü "Schnelleinstellungen" aufzurufen, wie in der folgenden Abbildung dargestellt.

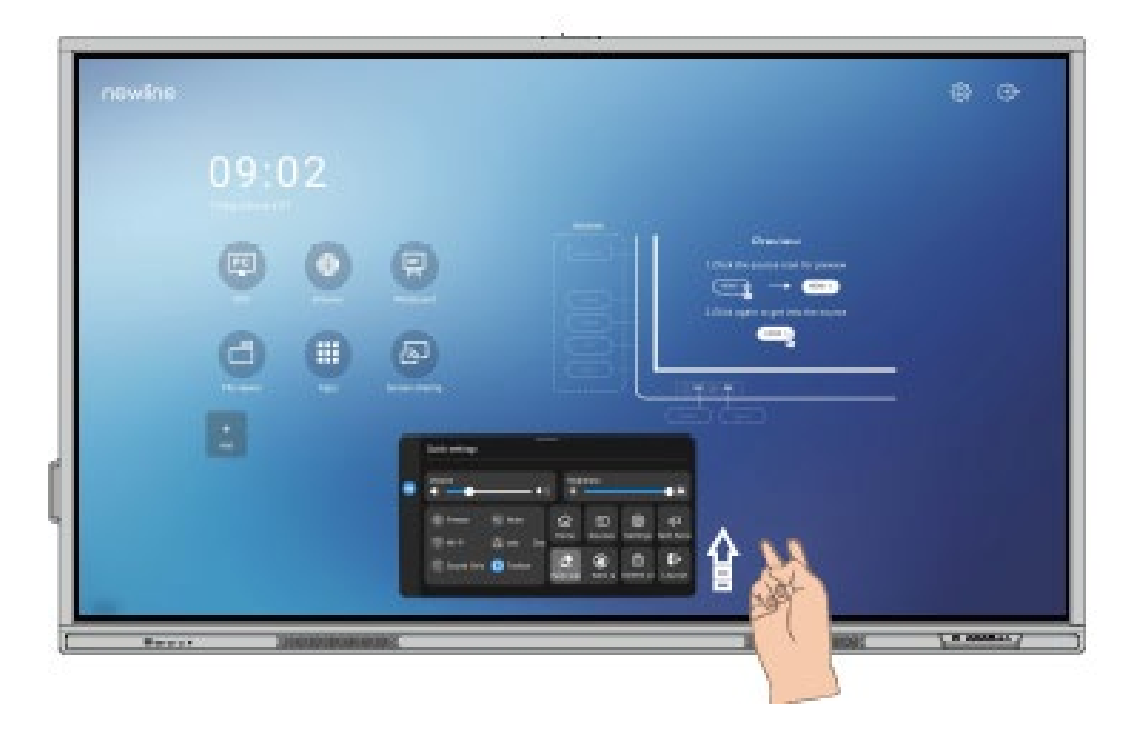

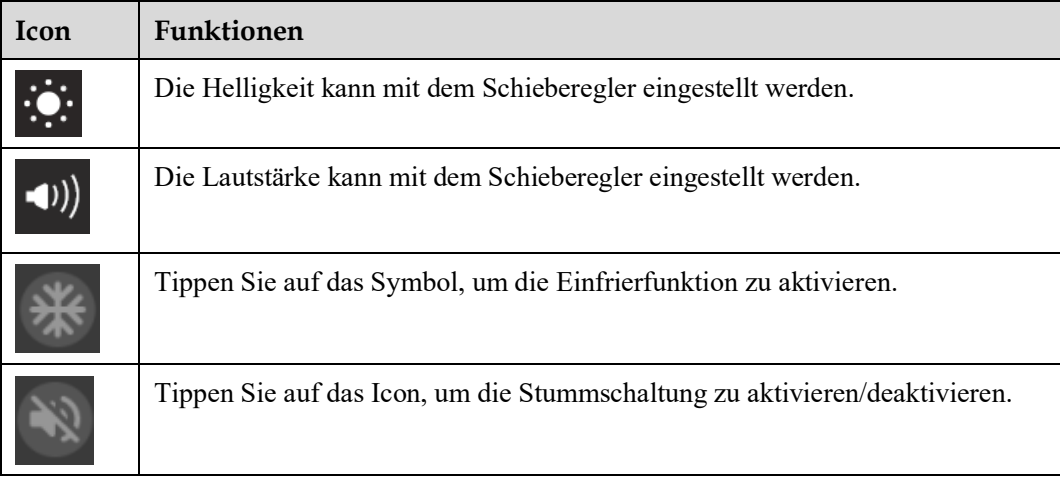

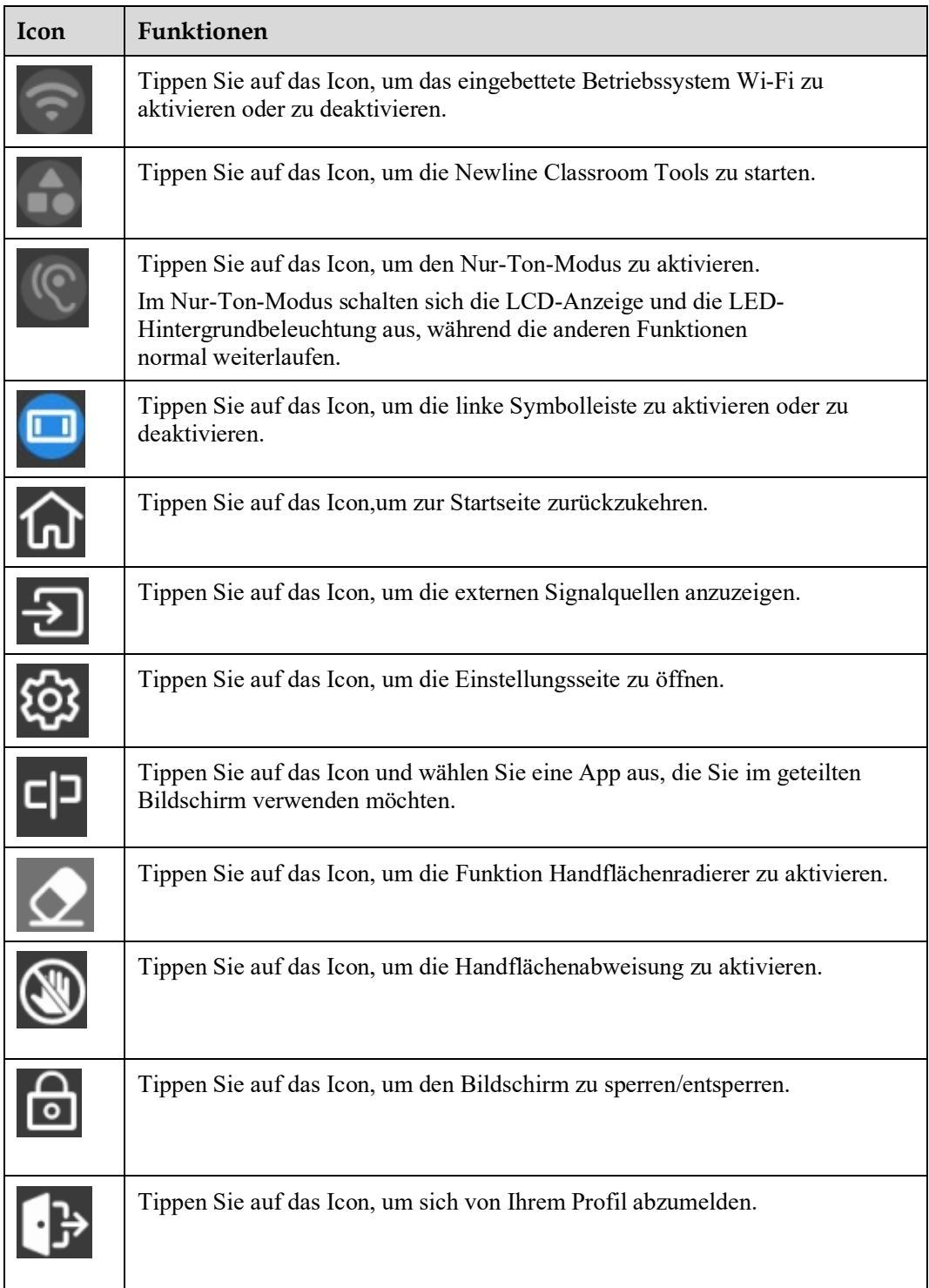

Anmerkungen:

Die Handflächenabweisungs- und die Handflächenradierfunktion stehen für die Anwendung Whiteboard und Anmerkungen zur Verfügung. Beide Funktionen schließen sich gegenseitig aus und können nicht gleichzeitig ausgeschaltet werden. Wenn die Handflächenabweisung aktiviert ist, können Finger und Stift schreiben und zeichnen, aber Handfläche und Faust werden nicht erkannt. Wenn der Handflächenradierer eingeschaltet ist, können auch Finger und Stifte erkannt werden, und Handfläche und Faust werden als großer Radierer erkannt.

## **7 Mehr Informationen**

#### **Für weitere Informationen**

besuchen Sie bitte unsere Website [\(https://newline-interactive.com/eu/\)](https://newline-interactive.com/eu/) für eine ausführliche Bedienungsanleitung.

#### **Kontaktieren Sie uns für Unterstützung**

Bitte senden Sie uns eine E-Mail an support de@newline-interactive.com.

Nationale Service-Hotline: +49 6022 2641268

Das Unternehmen setzt sich für Produktaktualisierungen und technische Verbesserungen ein. Die technischen Parameter und Spezifikationen können ohne vorherige Ankündigung geändert werden. Die Bilder in diesem Handbuch dienen nur als Referenz.